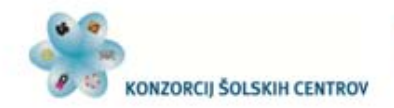

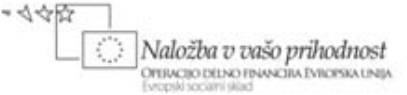

# Medijski tehnik

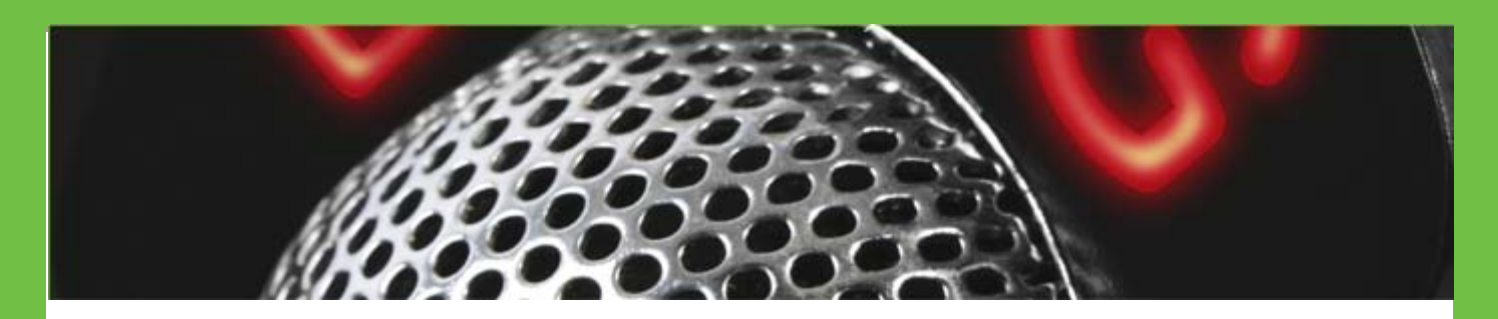

# IZDELAVA SPLETNIH STRANI

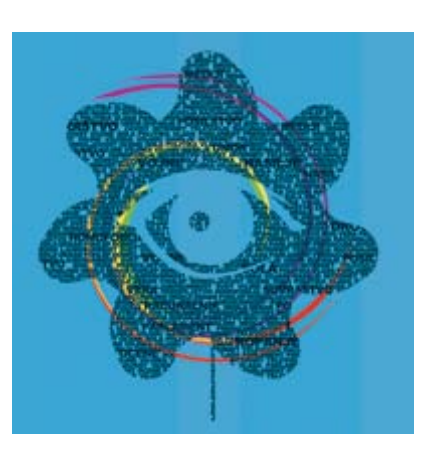

Mojca Guštin, Gorazd Krumpak

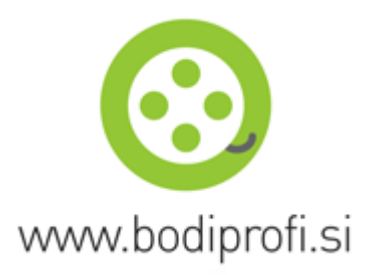

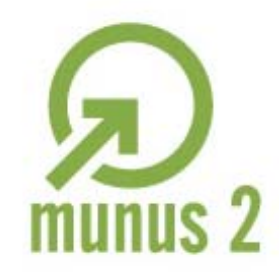

Uvajanje novih izobraževalnih programov v srednjem poklicnem in strokovnem izobraževanju s področja tehnike za obdobje 2008-2012. Operacijo delno sofinancira Evropska unija iz Evropskega socialnega sklada in Ministrstvo za šolstvo in šport.

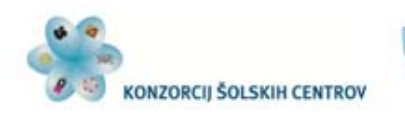

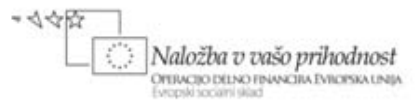

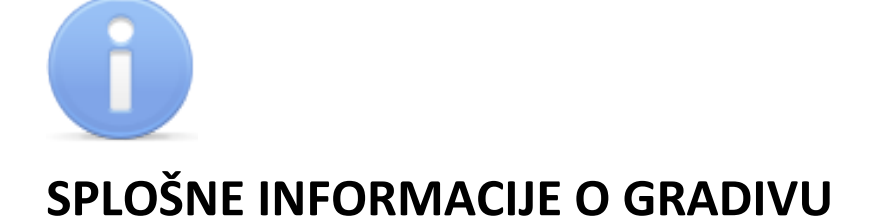

Izobraževalni program: Medijski tehnik

Ime modula: Medijsko oblikovanje – M6

Naslov učnega gradiva: Izdelava spletnih strani

Naslov učnih tem ali kompetenc, ki jih obravnava učno gradivo: Najpomembnejši elementi spletne strani Zasnova spletne strani Zgradba html dokumenta CSS, CSS box model in razrez mreže Vstavljanje in oblikovanje vsebine Objava na spletu

**Avtorja**: Mojca Guštin, Gorazd Krumpak

Recenzent: Dejan Paska

Lektorica: Darinka Kepec

CIP - Kataložni zapis o publikaciji Narodna in univerzitetna knjižnica, Ljubljana

Guštin, M.; Krumpak, G. MUNUS2 [Elektronski vir] : Izdelava spletnih strani / Mojca Guštin, Gorazd Krumpak. - El. knjiga. - Kranj : Konzorcij šolskih centrov, 2011.

Način dostopa (URL): http://munus2.tsc.si. - Projekt MUNUS 2

ISBN xxxxxxxxxxxxx xxxxxxxxxx

Izdajatelj: Konzorcij šolskih centrov Slovenije v okviru projekta MUNUS 2 Slovenija,junij 2011

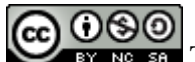

To delo je ponujeno pod Creative Commons Priznanje avtorstva-Nekomercialno-Deljenje pod enakimi pogoji 2.5 Slovenija licenco.

Učno gradivo je nastalo v okviru projekta Munus 2. Njegovo izdajo je omogočilo sofinanciranje Evropskega socialnega sklada Evropske unije in Ministrstva za šolstvo in šport.

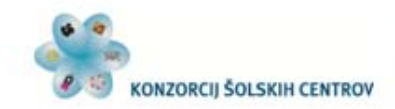

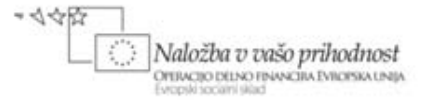

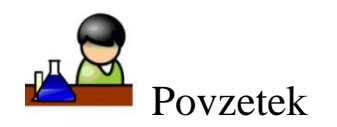

Gradivo Izdelava spletne strani opisuje izdelavo spletne strani z uporabo stilnih predlog (CSS), opisuje način ter postopek priprave, oblikovanja, razreza in izdelave mreže zaslonske slike, ki jo izdelamo v HTML dokumentu. Opisuje postopek objave spletne strani na strežniku.

Ključne besede: spletna stran, HTML, XHTML, css-slogovne predloge, W3C, zaslonska slika/mreža, zunanji okvir, CSS box model, margins, borders, padding, velikost okvirja, Document Type Declaration – DTD, meta podatki, ID, obrazci, tabele, domena, spletni strežnik, spletni dokument

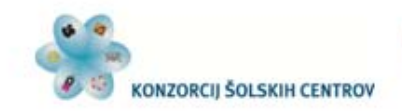

#### PREDSTAVITEV CILJEV ENOTE

Današnje tehnologije in naprave, ki jih imamo na voljo spreminjajo naš način življenja in sporazumevanja. Svetovni splet in z njim spletne strani, portali … se danes skokovito razvijajo. Količina podatkov na spletu je neomejena, obenem pa lahko tudi nepregledna. Verjetno ste tudi vi pogost obiskovalec spletnih strani in ste se že vprašali:

Cilji:

s pomočjo katerega orodja lahko izdelamo spletno stran;

katere lastnosti so najpomembnejše pri načrtovanju in oblikovanju spletnih strani;

zakaj potrebujemo mrežo/zaslonsko sliko;

katera priporočila oz. standardi so nam v pomoč pri izdelavi spletne strani;

kaj je HTML dokument in kako ga izdelamo;

kaj so stilne predloge (CSS);

na kakšen način lahko vstavljamo in oblikujemo vsebine na spletni strani;

zakaj uporabljamo sezname;

kako učinkoviti so obrazci in kako jih izdelamo;

kje je smiselno uporabiti tabele;

kako objaviti svojo spletno stran?

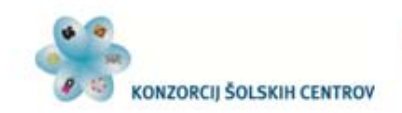

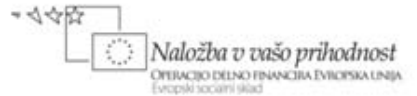

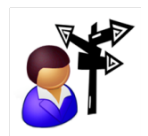

#### **Kazalo**

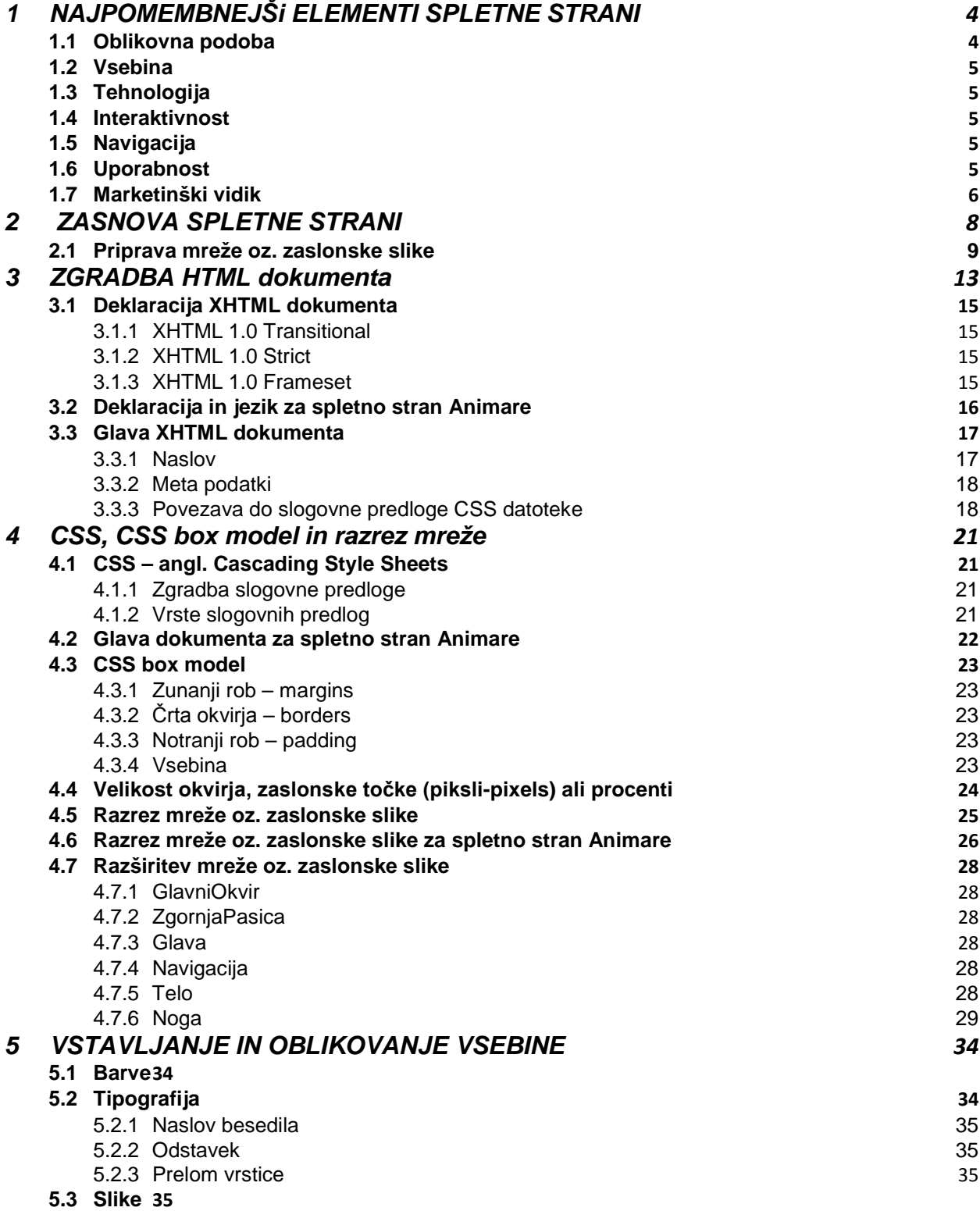

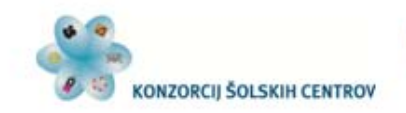

*6*

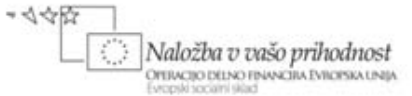

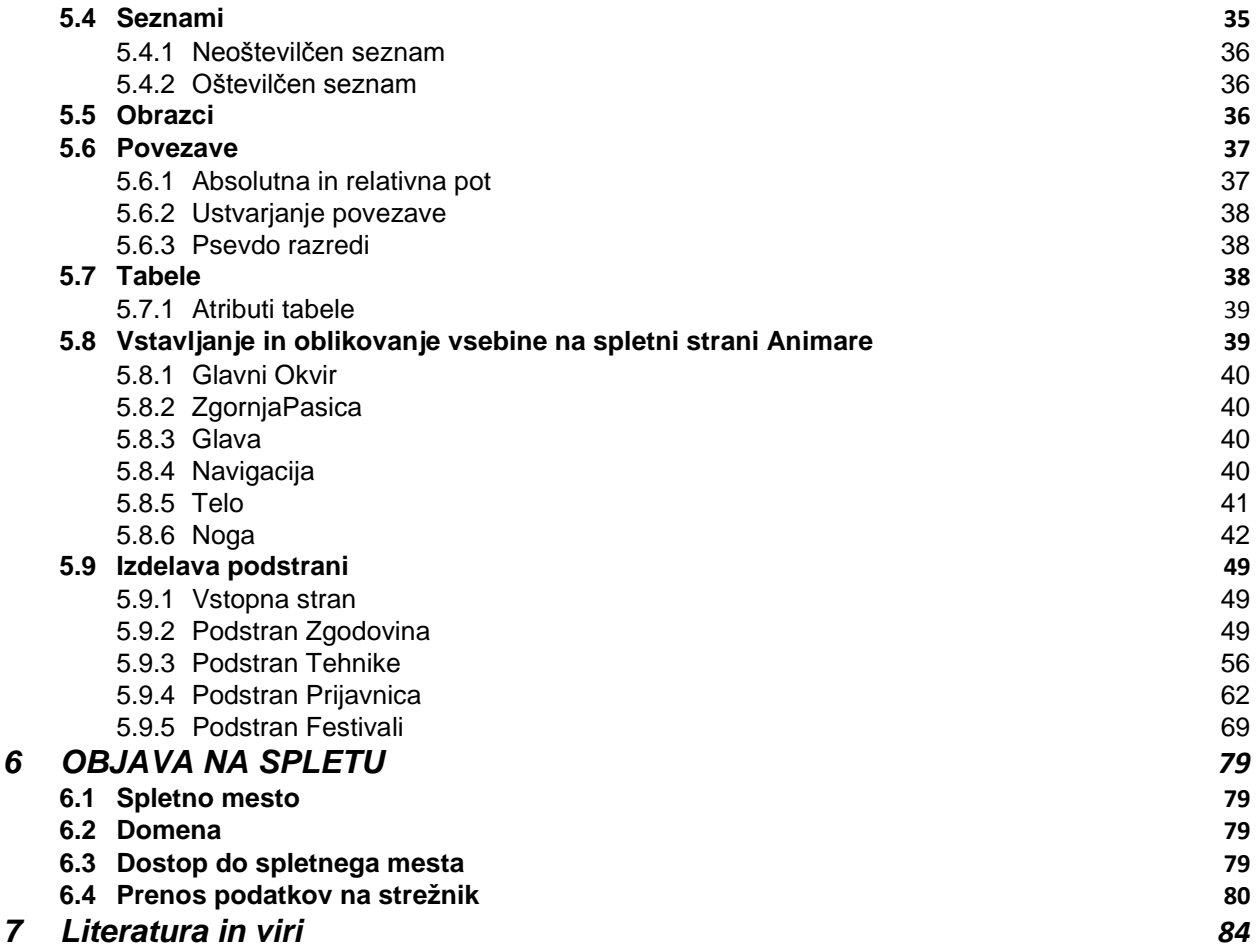

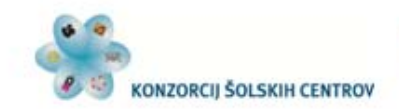

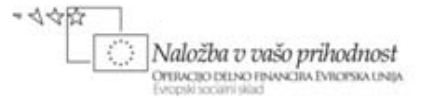

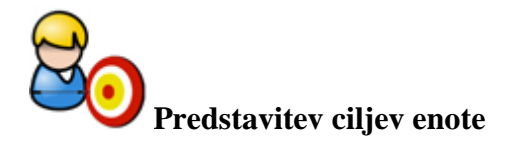

Gradivo Izdelava spletne strani opisuje izdelavo spletne strani z uporabo stilnih predlog (CSS), opisuje način in postopek oblikovanja HTML dokumenta s pomočjo mreže/zaslonske slike, ki jo prej izrišemo.

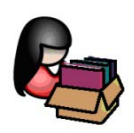

# <span id="page-6-0"></span>**1 NAJPOMEMBNEJŠI ELEMENTI SPLETNE STRANI**

Pri izdelavi spletne strani moramo biti pozorni na več elementov, ki vplivajo na končno izdelano spletno stran. Strokovnjaki na področju, kako izdelati dobro spletno stran (glej povezavo do spletne strani Jakob Nielsen), naštevajo kar nekaj elementov, ki bistveno pripomorejo k izdelavi dobre spletne strani. Tu bomo našteli le nekatere izmed njih:

- oblikovna podoba,
- vsebina,
- tehnologija,
- interaktivnost,
- navigacija,
- uporabnost,
- marketinški vidik.

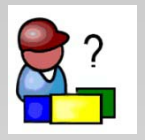

Več o nasvetih za dobro spletno stran (Jakob Nielsen):

[http://www.us](http://www.useit.com/) [eit.com/](http://www.useit.com/)

[http://www.na](http://www.nasvet.com/) [svet.com/](http://www.nasvet.com/)

# <span id="page-6-1"></span>*1.1 Oblikovna podoba*

Najboljša oblikovna podoba je tista, ki je preprosta in ne vsebuje nepotrebnih odvečnih elementov. Ob obisku spletne strani zaznamo najprej obliko in šele nato vsebino, zato je zelo pomembna izbira in kombinacija barv, pisave in postavitev grafičnih elementov.

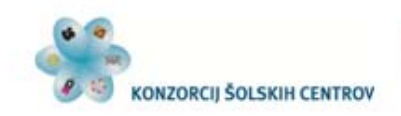

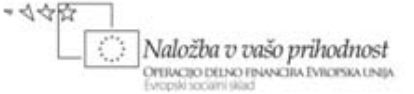

# <span id="page-7-0"></span>*1.2 Vsebina*

Spletna vsebina mora biti ažurna, slovnično pravilna, razumljiva, jedrnata, pregledna, verodostojna in uporabna. Zelo velik poudarek je potrebno nameniti tudi temu, kako je vsebina napisana in kje na spletni strani je podana.

# <span id="page-7-1"></span>*1.3 Tehnologija*

Ker se mora spletna stran hitro naložiti, morajo biti vsi elementi optimizirani in objavljeni v ustreznem formatu, spletna stran pa mora biti nameščena na hitrih, zanesljivih in varnih strežnikih. Spletno stran moramo pred njeno objavo testirati v različnih ločljivostih, pri različnih hitrostih modemskih povezav, z različnimi brskalniki ter na različnih operacijskih sistemih in napravah. Združljiva mora biti z najpogosteje uporabljenimi brskalniki (Internet Explorer, Mozilla, Safari, Opera, Chrome … ) ter funkcionalna v različnih ločljivostih ekrana. Preveriti moramo tudi pravilnosti kode ter vse povezave, ki so vključene na spletni strani.

# <span id="page-7-2"></span>*1.4 Interaktivnost*

Dobro narejene strani izkoriščajo možnost, ki jo internet kot medij omogoča: dvosmerno komunikacijo med spletno stranjo in njenim obiskovalcem (socialna omrežja, forumi, klepetalnice, nagradne igre, vpisovanje informacij, izpolnjevanje obrazcev itd.).

# <span id="page-7-3"></span>*1.5 Navigacija*

Namenjena mora biti hitremu, preglednemu in enostavnemu dostopu do informacij. Spletna stran mora vsebovati enostavno, razvidno in konsistentno navigacijo, ki bo omogočala udobno in hitro sprehajanje po vsebini spletnih strani. Le-ta mora biti pravilno podana in logično razvrščena, kajti le tako bomo lahko našli informacije, ki jih iščemo. Spletne strani morajo biti načrtovane in opremljene tako, da uporabnik v vsakem trenutku ve, na kateri strani in kje znotraj strukture spletne strani se nahaja (v kateri kategoriji, podkategoriji). Strani z obsežno vsebino morajo na vidnem mestu vključevati iskalnik, s pomočjo katerega bomo laže in veliko hitreje našli tisto, kar iščemo.

# <span id="page-7-4"></span>*1.6 Uporabnost*

Je lastnost spletnih strani, ki omogoča, da z zadovoljstvom uporabljamo spletno stran in da na njej najdemo informacije. Stopnja uporabnosti strani je odvisna predvsem od kvalitetne vsebine, logične in enostavne navigacije, od časa, ki ga potrebujemo, da najdemo iskane informacije, od hitrosti nalaganja strani, načina prikazovanja vsebine, učinkovite uporabe, zagotavljanja podpore itd.

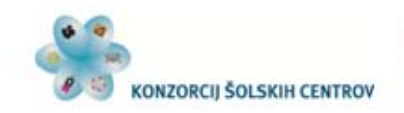

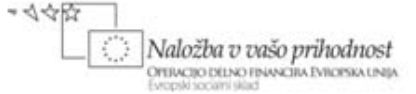

# <span id="page-8-0"></span>*1.7 Marketinški vidik*

Pri prepoznavnosti spletne strani si pomagamo tudi z meta oznakami, ki jih vstavimo v glavo HTML dokumenta in definirajo opis strani, ključne besede in delo robotov. Z ustreznimi posegi v HTML dokument lahko namreč vplivamo na to, ali naj iskalnik pri svojem obisku strani le-to sploh shrani v svojo podatkovno bazo, kako dolgo naj jo hrani, kakšen opis naj ima stran v primeru izpisa med rezultati iskanja ipd.

Število obiskovalcev, minute, ki jih uporabniki prebijejo na spletni strani, in njihova aktivnost na straneh so lahko realni pokazatelji tega, kako priljubljena in obiskana je določena spletna stran.

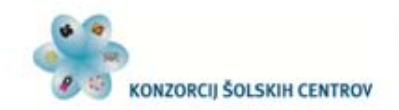

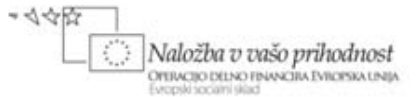

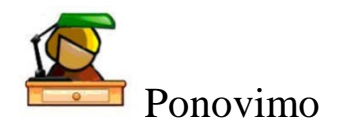

Naštejte najpomembnejše elemente, ki vplivajo na dobro narejeno spletno stran?

Kakšna je najboljša oblikovna podoba?

Kakšen pomen ima vsebina na spletni strani in čemu je potrebno nameniti velik poudarek?

Utemeljite, zakaj je potrebno spletno stran pred njeno objavo testirati v različnih ločljivostih, pri različnih hitrostih modemskih povezav in z različnimi brskalniki.

Naštejte, storitve na spletu, kjer lahko zasledite dvosmerno komunikacijo med spletno stranjo in obiskovalcem.

Primerjajte več spletnih strani in utemeljite, katera ima boljšo navigacijo in zakaj.

Utemeljite, kdaj je na spletni strani smiselno vključiti iskalnik.

Naštejte, od česa je odvisna stopnja uporabnosti strani.

Razložite pomen meta oznak.

Izberite poljubno spletno stran na spletu. Razložite sošolcu, ali so upoštevane glavne sestavine spletnih strani.

Analizirajte dve spletni strani (iz enakega področja, npr. bančništvo) in utemeljite, katera upošteva najpomembnejše elemente spletne strani.

Projekt: Izbrano spletno stran testirajte v različnih ločljivostih, pri različnih hitrostih modemskih povezav in z različnimi brskalniki. Komentirajte ugotovitve.

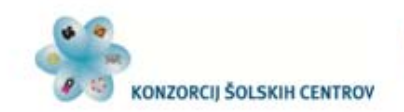

 $-465$ Naložba v vašo prihodnost ONIMATIO DELNO FINANCIJA EVROPSKA UNIJA

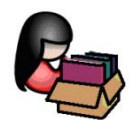

# <span id="page-10-0"></span>**2 ZASNOVA SPLETNE STRANI**

Preden začnemo snovati spletno stran, moramo vedeti:

- kdo je naša ciljna skupina, ki bo obiskovala spletno stran,
- namen oz. cilj spletne strani (predstavitev, prodaja …) ter
- kakšno strukturo predstavitve želimo (večinoma se uporablja hierarhična struktura).

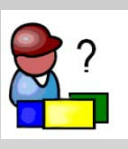

Več o nasvetih za dobro spletno stran:

http://www.nasv et.com/ http://www.useit. com/

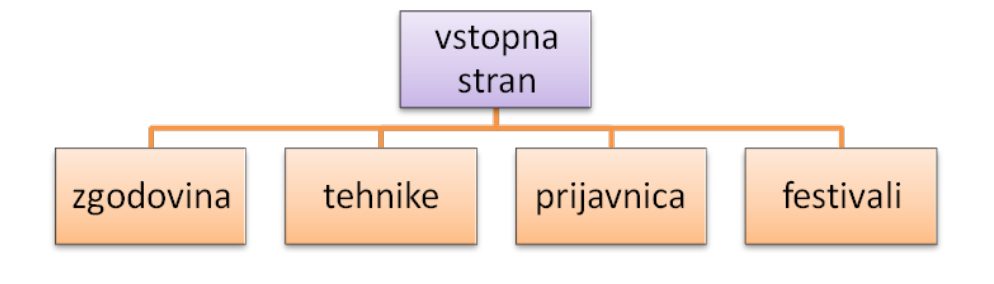

Slika 1: Grafični prikaz hierarhične strukture.

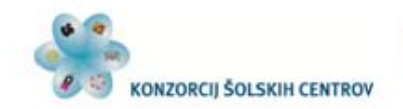

Pri strukturi in zasnovi izrišemo skico matične spletne strani ter podstrani. Skico si najprej izrišemo na papir s svinčnikom, nato dodamo barve in barvne podlage.

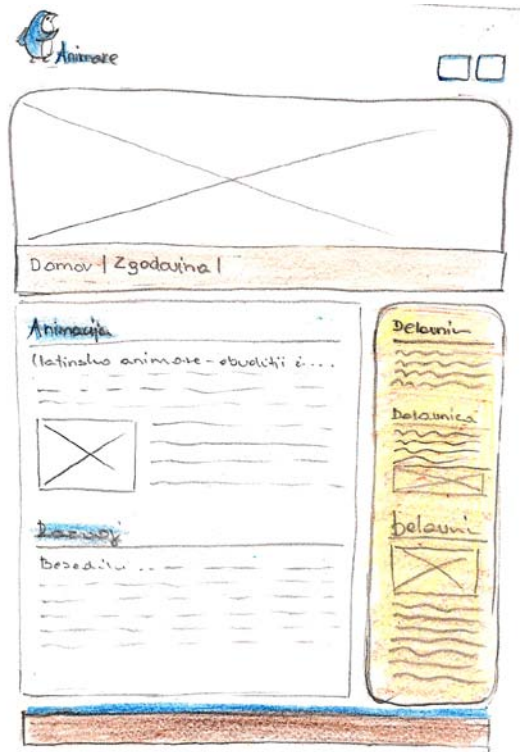

Slika 2: Grafični prikaz skice matične spletne strani.

Na podlagi izrisane zasnove pa lahko začnemo z izdelavo mreže oz. zaslonske slike.

# <span id="page-11-0"></span>*2.1 Priprava mreže oz. zaslonske slike*

Običajno se mreža uporablja že v začetni fazi oblikovanja spletne strani. S pomočjo linij in okvirov si pomagamo pri likovni kompoziciji za grafične elemente, ki jih dodamo kasneje. Na ta način laže dosežemo skladnost in sorazmernost elementov.

Na podlagi skice izdelamo mrežo oz. zaslonsko sliko spletne strani v HTML dokumentu. Vsaka spletna stran ima različne vsebinske, grafične ter avdio in video elemente, ki so prikazani na njej. Vse te elemente moramo razvrstiti v smiselno urejeno mrežo. Na vsaki spletni strani je potrebno postaviti vsebinsko strukturo, kjer se bo nahajal zaščitni znak, navigacija, vsebina, povezave …, vse te elemente bomo poimenovali vsebinske enote.

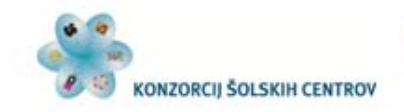

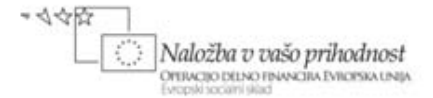

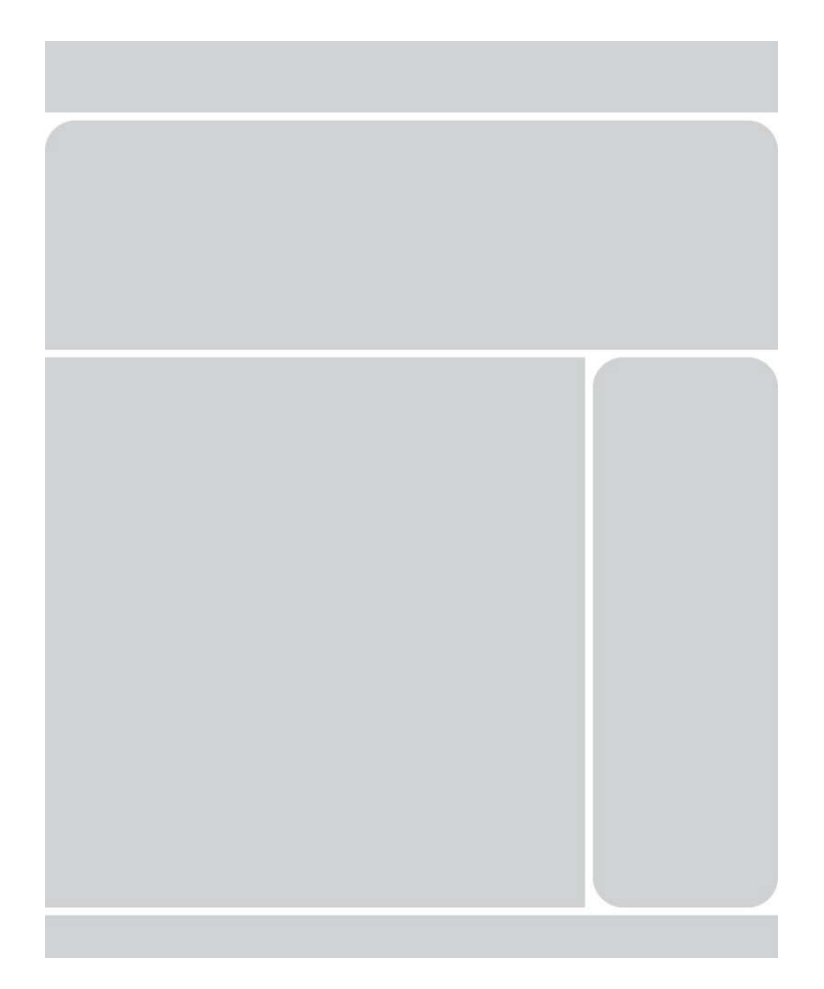

Slika 3: Izrisana mreža z vsebinskimi enotami.

Mreža nam omogoča, da spletna stran na koncu ne bo kaotična/nepregledna. Osredotočimo se na posamezne ključne funkcionalnosti in ključne elemente strani ter, kar je zelo pomembno, njihovo postavitev na strani. Pri tem niso pomembni medsebojni razmik, barva, tekstura, slog, število menijskih elementov itd., ampak zgolj velikost in pozicija na strani. Namen mreže je namreč določitev vsebinskih enot brez grafičnih in ostalih elementov. Ravno zaradi tega predstavlja mrežna struktura ogrodje spletne strani, ki je v veliko oporo pri pripravi HTML dokumenta. Šele po izdelani strukturi se lahko lotimo priprave dokumenta v obliki HTML.

Namen dobro izrisane mreže je doseči maksimalno funkcionalnost in preglednost strani.

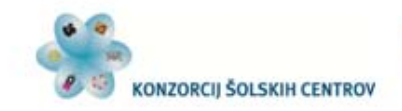

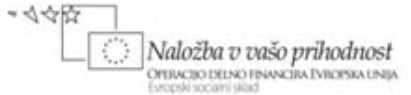

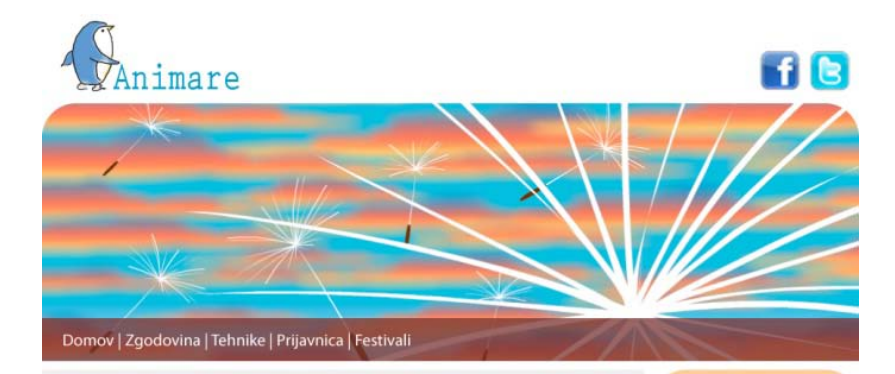

#### Animacija

(latinsko animare - obuditi v življenje) je iluzija gibanja, ki jo dosežemo s hitrim prikazovanjem zaporedja sicer mirujočih sličic. Vsaka sličica je nekoliko drugačna od predhodne. Glede na filmske teoretike mrežnica očesa in možgani za trenutek (1/10 s) zadržijo sliko predmeta, ki ga gledamo. Pri tem nastane vtis o signalu oziroma o posnetku. Zaradi vtisa o signalu med gledanjem filma ali televizije ne opazimo črnin med posnetki, če so te dovolj kratke. Običajno posnamemo 24 ali 12 sličic na sekundo

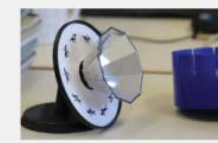

Najpogostejši način prikazovanja animacije lahko vidimo kot risbe na celuloidnih folijah, animacija lutk,<br>ter računalniška animacija. Prikazujemo jih lahko na različne načine. Najpogostejši način prikazovanja animacije lahko vidimo kot risbe na celuloidnih folijah, animacija lutk, ter računalniška animacija. Prikazujemo jih lahko na različne načine (gledališki,

#### Animaciia

(latinsko animare - obuditi v življenje) je iluzija gibanja, ki jo dosežemo s hitrim prikazovanjem zaporedja sicer mirujočih sličic. Vsaka sličica je nekoliko drugačna od predhodne. Glede na<br>filmske teoretike mrežnica očesa in možgani za trenutek (1/10 s) zadržijo sliko predmeta, ki ga gledamo. Pri tem nastane vtis o signalu oziroma o posnetku. Zaradi vtisa o signalu med gledanjem filma ali televizije ne opazimo črnin med posnetki, če so te dovolj kratke. Običajno posnamemo 24 ali 12 sličic na sekundo (1).

Najpogostejši način prikazovanja animacije lahko vidimo kot risbe na celuloidnih folijah, animacija lutk, ter računalniška animacija. Prikazujemo jih lahko na različne načine (gledališki, filmski in video program).

Slika 4: Grafični prikaz matične spletne strani.

Delavnica

Delaynica

Delavnica

filma.

filma.

filma. Delavnica

filma.

V mesecu maju je potekala

V mesecu maju je potekala

V mesecu maju je potekala

V mesecu maju je potekala

delavnica animiranega

delavnica animiranega

delavnica animiranega

delavnica animiranega

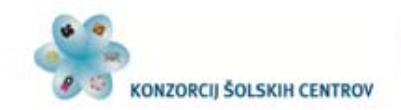

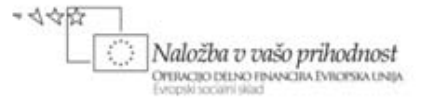

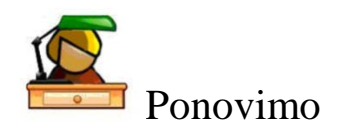

Kaj je potrebno vedeti, preden začnemo izdelovati (snovati) spletno stran?

Opišite, kaj izrišemo pri strukturi in zasnovi spletne strani.

Opišite pomen skice in mreže oz. zaslonske slike za spletno stran.

Kaj predstavlja mrežna struktura spletne strani?

Utemeljite, kdaj lahko začnemo s pripravo dokumenta v HTML.

Izberite poljubno spletno stran (ali zasnujte svojo) ter narišite grafični prikaz hierarhične strukture spletne strani.

Projekt: Najprej narišite skico spletne strani. Na podlagi skice izdelajte mrežo oz. zaslonsko sliko spletne strani (pomagajte si s programom Adobe Illustartor).

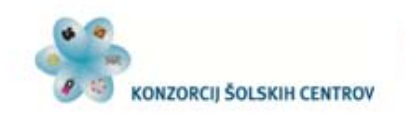

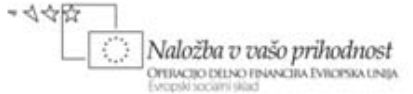

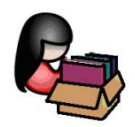

# <span id="page-15-0"></span>**3 ZGRADBA HTML DOKUMENTA**

HTML dokument vsebuje tri glavne dele:

- DOCTYPE deklaracijo,
- glavo dokumenta <head> in
- telo dokumenta <br/> <br/>body>.

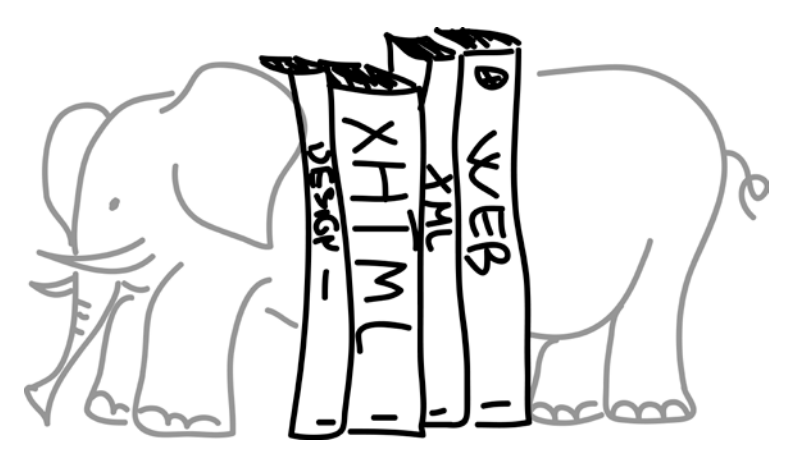

Slika 5: Zgradba HTML dokumenta

Da je skladen s HTML standardom, mora vsebovati ustrezno napoved o vrsti dokumenta (angleško Document Type Declaration - DTD) ali krajše DOCTYPE. Vrsta dokumenta se napove pred glavo dokumenta.

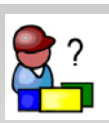

Več na:

[http://www.w3scho](http://www.w3schools.com/xhtml/xhtml_html.asp) [ols.com/xhtml/xht](http://www.w3schools.com/xhtml/xhtml_html.asp) [ml\\_html.asp](http://www.w3schools.com/xhtml/xhtml_html.asp)

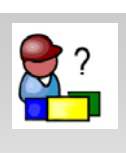

Več na:

<http://www.w3c.org/>

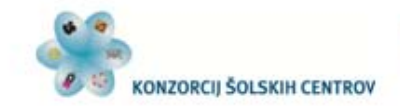

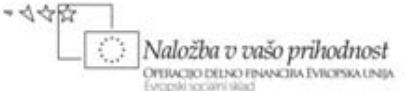

Osnovna struktura HTML dokumenta:

```
<!DOCTYPE ...>
<html>
 <head>
 </head>
 <body>
      <p> Animare po latinsko pomeni obuditi v življenje, je 
iluzija gibanja, ki jo dosežemo s hitrim prikazovanjem sličic. 
\langle/p>
 </body>
</html>
```
HTML element je sestavljen iz začetne oznake (v našem primeru  $\langle p \rangle$ , ki označuje odstavek), vsebine in končne oznake. Začetna oznaka lahko vsebuje še atribut in vrednost atributa. Atributi podrobneje določajo različne lastnosti elementov. Nahaja se lahko izključno znotraj uvodne oznake HTML elementa. Atribut ima svoje ime, ki je določeno s pravili W3C in vrednostjo, ki se vedno nahaja med narekovaji.

Na primer, element img vsebuje atribut src, ki določa lokacijo (mesto) slike na pomnilniškem mediju, atribut alt pa določa nadomestno besedilo, če slika ne obstaja ali je ni mogoče prikazati.

Atribute se vnaša samo v začetne oznake elementov v obliki ime\_atributa="Vrednost atributa".

<img src="logo.gif" alt="logo" />

V gradivu bomo upoštevali priporočila W3C (uporaba malih črk, vrednosti atributov v narekovajih, zaključevanje oznak …).

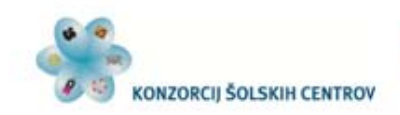

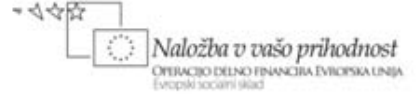

# <span id="page-17-0"></span>*3.1 Deklaracija XHTML dokumenta*

Extensible HyperText Markup Language ali XHTML je označevalni jezik, ki ima enak namen kot HTML, vendar je usklajen s sintakso XML.

XML (Extensible Markup Language) je razširljiv označevalni jezik. Namenjen je opisovanju strukturiranih podatkov in izmenjavi podatkov med omrežji.

DOCTYPE napove spletnemu brskalniku, kateri vrsti standarda se prilagaja HTML dokument. Od pravilne napovedi je namreč odvisna pravilna predstavitev informacij. V DTD so napisana pravila za posamezne tipe dokumentov. Uporabili bomo XHTML standard.

Najpogosteje uporabljene XHTML 4.01 napovedi o vrsti dokumenta (DTD) sta:

- XHTML 1.0 Transitional,
- XHTML 1.0 Strict.

#### <span id="page-17-1"></span>*3.1.1 XHTML 1.0 Transitional*

Transitional vrsto dokumenta uporabljamo, kadar želimo omogočiti uporabo HTML oblikovanja (npr. *<font>*) in kadar želimo omogočiti podporo brskalnikom, ki ne znajo prevajati CSS. To so predvsem prve različice brskalnikov (IE3, Netscape3…).

<!DOCTYPE html PUBLIC "-//W3C//DTD XHTML 1.0 Transitional//EN" "http://www.w3.org/TR/xhtml1/DTD/xhtml1-transitional.dtd">

### <span id="page-17-2"></span>*3.1.2 XHTML 1.0 Strict*

Strict vrsto dokumenta uporabljamo, kadar nameravamo za predstavitev informacij uporabljati CSS (Cascade Style Sheets) ali druge vrste slogov (kot npr. XSL). Vanj so vključeni vsi HTML elementi in njihove lastnosti, vendar brez predstavitvenih elementov (npr. *<font>*). Ti so lahko zapisani izključno v CSS napovedi.

<!DOCTYPE html PUBLIC "-//W3C//DTD XHTML 1.0 Strict//EN" "http://www.w3.org/TR/xhtml1/DTD/xhtml1-strict.dtd">

#### <span id="page-17-3"></span>*3.1.3 XHTML 1.0 Frameset*

Frameset uporabljamo, kadar bomo v dokumentu uporabili okvirje.

<!DOCTYPE html PUBLIC "-//W3C//DTD XHTML 1.0 Frameset//EN" "http://www.w3.org/TR/xhtml1/DTD/xhtml1-frameset.dtd">

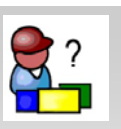

Več o xml na: [http://www.w3](http://www.w3.org/standards/xml) [.org/standards/](http://www.w3.org/standards/xml) [xml](http://www.w3.org/standards/xml)

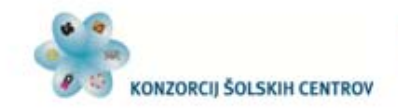

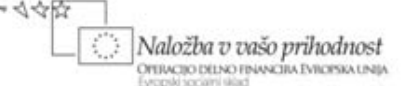

Ker bomo našo spletno stran izdelali s pomočjo CSS, bomo v začetku dokumenta napovedali *Transitional* vrsto XHTML dokumenta.

V elementu *html* pa vidimo še napoved imenskega prostora XML (angl. namespace declaration - *xmlns*), ki je za dokumente standarda XHTML vnaprej določena in obvezna.

Napoved, v katerem jeziku je spletna stran predstavljena, ni nujna, je pa zaželena po W3C priporočilih. Napoved za slovenski jezik je: *xml:lang="sl"* in *lang="sl"*.

```
<html xmlns="http://www.w3.org/1999/xhtml" xml:lang="sl" 
lang="sl">
```
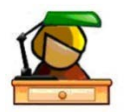

# <span id="page-18-0"></span>*3.2 Deklaracija in jezik za spletno stran Animare*

Spletno stran bomo izdelali s pomočjo programskega orodja Adobe Dreamweaver. Naredimo si krovno mapo (Root Folder), v kateri naredimo podmapo Grafika in v njej bomo shranjevali slike. Odpremo nov dokument in ga poimenujemo *index.html* (tako poimenujemo prvi dokument spletne strani).

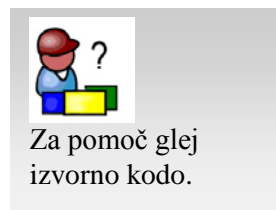

Na začetku določimo oz. napovemo deklaracijo XHTML dokumenta in jezik v katerem bo spletna stran predstavljena.

```
<!DOCTYPE html PUBLIC "-//W3C//DTD XHTML 1.0 Transitional//EN" 
"http://www.w3.org/TR/xhtml1/DTD/xhtml1-transitional.dtd">
<html xmlns="http://www.w3.org/1999/xhtml" xml:lang="sl" 
lang="sl">
     <head>
      </head>
      <body>
      </body>
</html>
```
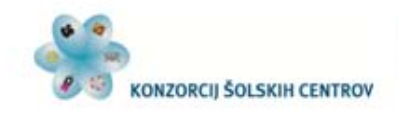

– naslov *<title>*,

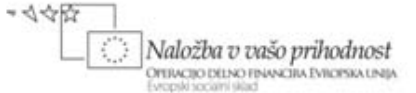

# <span id="page-19-0"></span>*3.3 Glava XHTML dokumenta*

Takoj za deklaracijo nastopi glava dokumenta. Predstavlja jo element *<head>*. V glavi dokumenta lahko določimo naslov (ta se prikaže v naslovni vrstici brskalnika), meta podatke (ključne besede, način kodiranja oz. nabor znakov; ta določa, na kakšen način smo zapisali znake, ki jih ni v tabeli ASCII), obliko posameznih elementov, vključimo lahko pomožne datoteke ... Kar napišemo v glavi, tega prikazovalnik ne prikaže v svojem oknu. Do teh podatkov lahko pridemo samo, če to posebej zahtevamo.

Glava dokumenta vsebuje naslednje podatke:

```
– meta podatke <meta>,
– povezavo do slogovne predloge (CSS),
– povezave do JavaScript.
–
<!DOCTYPE html PUBLIC "-//W3C//DTD XHTML 1.0 Transitional//EN" 
"http://www.w3.org/TR/xhtml1/DTD/xhtml1-transitional.dtd">
<html xmlns="http://www.w3.org/1999/xhtml" xml:lang="sl" 
lang="sl">
       <head>
     <title>Naslov spletne strani</title> 
     <meta http-equiv="Content-Type" content="text/html; 
charset=utf-8" />
     <meta name="description" content="Vse o animaciji" />
     <meta name="keywords" content="animare, animacija, stop 
motion, flash" />
     <meta name="author" content="Mojca Gustin, Gorazd Krumpak" 
/>
       </head>
       <body>
       </body>
</html>
```
#### <span id="page-19-1"></span>*3.3.1 Naslov*

Naslov *<title>* določa ime dokumentu HTML. Samo en element te vrste se lahko nahaja v celotnem dokumentu. Naslov je v večini brskalnikov prikazan kot besedilo v naslovni vrstici okna brskalnika. Če je naslov prazen, brskalnik prikazuje določen naslov ali ime datoteke. Naslov prepoznavajo tudi internetni iskalniki, zato je pomembna pravilna izbira naslova.

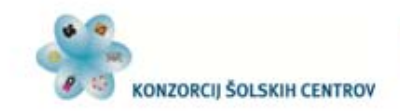

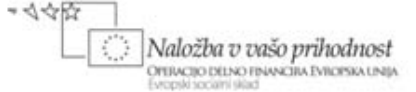

#### <span id="page-20-0"></span>*3.3.2 Meta podatki*

Meta podatki nam povedo splošne podatke o XHTML dokumentu. Ti podatki so lahko karkoli, kar bi lahko uporabnika zanimalo o samem dokumentu. Najbolj pogosto uporabljeni meta podatki so:

– nabor znakov:

črke in drugi znaki so v računalniku predstavljeni s pomočjo tabele, imenovane *kodna tabela*, *kodni razpored*, ki povezuje grafično predstavitev nekega znaka z njegovim binarnim zapisom v računalniku (npr. znaku za veliko črko A pri nekaterih kodnih tabelah ustreza desetiško število 65). V uporabi je veliko število različnih kodnih tabel, za znake slovenske abecede se največ uporabljajo Latin2 (ISO-8859-2), CP1250 (WINDOWS-1250) in UNICODE (UTF-8, UTF-16, UTF-32). Za pravilno prikazovanje znakov slovenske abecede lahko uporabimo enega od zgoraj navedenih znakovnih naborov. Po priporočilu W3C je najustreznejši UNICODE, ki se danes uporablja pri večini [informacijskih sistemov,](http://sl.wikipedia.org/wiki/Informacijski_sistem) saj lahko zapisuje [deset tisoče](http://sl.wikipedia.org/w/index.php?title=Desettiso%C4%8D&action=edit&redlink=1) znakov, torej vse znake. S pravilno napovedjo in pravilnim naborom znakov lahko v veliki meri omogočimo pravilno prikazovanje znakov slovenske abecede. Vendar ima najvišjo prioriteto nabor, določen v brskalniku. Tega pa lahko kadarkoli določi sam uporabnik.

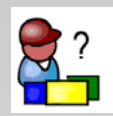

Ob izbiri ustreznega nabora znakov se v nekaterih brskalnikih lahko pojav težave s šumniki v slovenščini, nadomestimo jih s kodami v jeziku HTML:

 $\check{C}$ : &#268: č:  $&\#269;$  $\check{S}$ : Š  $\&$  #353;  $\check{Z}$ : Ž

```
<meta http-equiv="Content-Type" content="text/html; charset=utf-8" 
/
```
– avtorjevo ime, ključne besede in opis spletne strani, čas izdelave, informacije o avtorskih pravicah in druge podrobnosti:

```
<meta name="description" content="Vse o animaciji" />
<meta name="keywords" content="animare, animacija, stop motion, 
flash" />
<meta name="author" content="Mojca Gustin, Gorazd Krumpak" />
```
Meta podatke uporabljajo pri svojem delu spletni iskalniki (npr. Google).

### <span id="page-20-1"></span>*3.3.3 Povezava do slogovne predloge CSS datoteke*

Stilne predloge bomo podrobno opisali pri poglavju Oblikovanje vsebine, kjer bomo izdelali zunanjo slogovno predlogo za našo spletno stran. V tem poglavju pa želimo prikazati samo, kaj navedemo v glavi dokumenta.

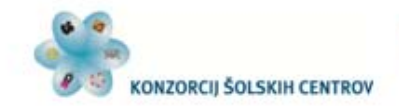

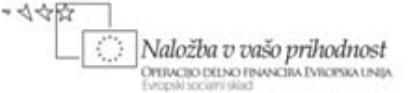

Zunanjo slogovno predlogo povežemo z elementom *link* znotraj glave dokumenta, kateremu določimo naslednje atribute:

- *rel* se nastavi na vrednost *stylesheet*,
- *type* določa jezik, ki je v povezani slogovni predlogi, in se običajno nastavi na vrednost *text/css*,
- *href* določa lokacijo, na kateri se nahaja slogovna predloga. Vrednost je URI.

```
<link rel="stylesheet" type="text/css" href="oblika.css" 
media="all" />
```

```
@charset "utf-8";
/* CSS Document */
```
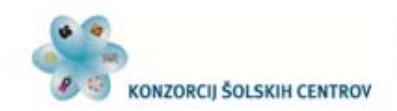

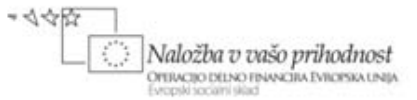

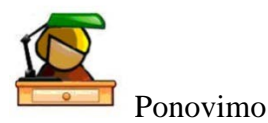

Kaj pomeni kratica W3C in zakaj je pomembna? Kaj je HTML? Kakšna je razlika med HTML in XHTML? Kaj DOCTYPE napove spletnemu brskalniku? Kako se odločiti, kateri tip dokumenta bomo uporabljali? S katerim atributom določimo podatke o jeziku? Kateri znakovni nabor je po priporočilu W3C najustreznejši in zakaj? Kaj napove XHTML 1.0 Transitional? Kaj napove XHTML 1.0 Strict? Kaj napove XHTML 1.0 Frameset? Kaj definira napoved: *xml:lang="sl"* in *lang="sl"*? Katere podatke vsebuje glava HTML dokumenta? Kateri meta podatki so najbolj pogosto uporabljeni? Kateri znakovni nabor uporabimo za pravilno prikazovanje znakov slovenske abecede? Kaj definira sintaksa: <link rel="stylesheet" type="text/css" href="oblika.css" />?

Napišite osnovno strukturo XHTML dokumenta.

Na izbrani spletni strani poiščite tip dokumenta, podatke v glavi dokumenta, meta podatke in znakovni nabor. Komentirajte ugotovitve.

Projekt: Odprite nov HTML dokument in mu določite tip dokumenta, podatke v glavi, meta podatke in znakovni nabor (pomagajte si s programom Adobe Dreamweaver).

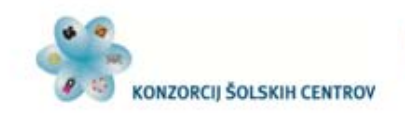

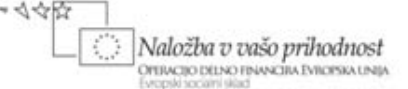

# <span id="page-23-0"></span>**4 CSS, CSS BOX MODEL IN RAZREZ MREŽE**

Sedaj, ko imamo določene vsebinske enote pripravljene po XHTML standardu (določili smo jih v poglavju 3.1), lahko začnemo s postavitvijo mreže v HTML dokumentu. Še prej si oglejmo osnovne značilnosti stilnih predlog in CSS box modela.

Mrežo bomo postavili s stilnimi predlogami CSS (angl. Cascading Style Sheets), ki nam omogočajo definirati obliko HTML dokumenta.

# <span id="page-23-1"></span>*4.1 CSS – angl. Cascading Style Sheets*

Slogovne predloge uporabimo predvsem zaradi lažjega in bolj preglednega ustvarjanja spletnih strani. Kadar določimo slogovno predlogo kot zunanjo datoteko in jo povežemo z ostalimi podstranmi, imamo zelo pregleden nadzor nad celotno spletno predstavitvijo. V primeru, da bi želeli spremeniti izgled (npr. naslova članka), je potrebno spremeniti le ustrezen element v datoteki s slogovno predlogo in oblika naslova se spremeni v vseh podstraneh.

### <span id="page-23-2"></span>*4.1.1 Zgradba slogovne predloge*

CSS sestavljata dva glavna dela:

- selektor (tag, id in class) ter
- deklaracija (lastnost : vrednost).

### <span id="page-23-3"></span>*4.1.2 Vrste slogovnih predlog*

Ko brskalnik prebere slogovno predlogo, priredi slog vsebini spletne strani. Poznamo tri vrste slogovnih predlog:

- zunanjo,
- notranjo in
- vrstično (uporabi se zelo redko).

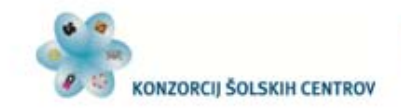

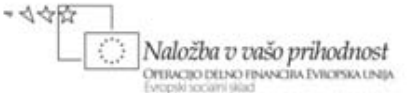

Zunanja slogovna predloga

Zunanjo slogovno predlogo lahko napišemo v kateremkoli urejevalniku besedil, obstajajo pa tudi programi za pisanje in preverjanje slogovnih predlog. Slogovna predloga je shranjena v datoteki s končnico *css*. Spodaj je prikazana povezava na zunanjo datoteko *Slogi.css*.

<head> <link href="oblika.css" rel="stylesheet" type="text/css" /> </head>

Notranja slogovna predloga

```
<head>
<style type="text/css">
h1 {color: blue; font-family: Verdana;}
</style>
</head>
```
Vrstična slogovna predloga (za določen element)

```
<body>
<h1 style="color: blue; font-family: Verdana">Primer vrstične 
uporabe.</h1>
</body>
```
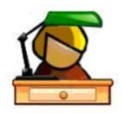

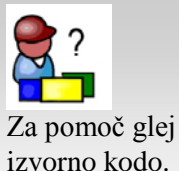

# <span id="page-24-0"></span>*4.2 Glava dokumenta za spletno stran Animare*

Parametre v glavi dokumenta določimo na podlagi podatkov za spletno stran Animare. Zunanjo slogovno predlogo lahko naredimo s pomočjo programskega orodja Dreamweaver ali kateremkoli programu, ki nam omogoča pisanje kode (npr. Ultra Edit, Notepad …). Datoteko shranimo z imenom *Slogi.css*, v glavi dokumenta pa napišemo povezavo do nje.

```
<head>
  <title>Naslov spletne strani</title>
   <meta http-equiv="Content-Type" content="text/html; 
charset=utf-8" />
   <meta name="description" content="Vse o animaciji" />
   <meta name="keywords" content="animare, animacija, stop motion, 
flash" />
   <meta name="author" content="Mojca Gustin, Gorazd Krumpak" />
```
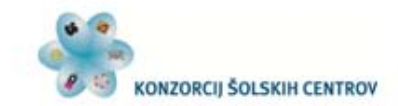

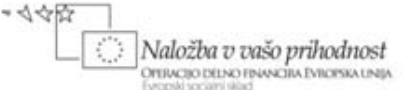

```
 <link href="Slogi.css" rel="stylesheet" type="text/css" 
media="all" />
</head>
```
### <span id="page-25-0"></span>*4.3 CSS box model*

CSS box model je način predstavitve oblikovne podobe in zaslonske slike spletne strani. Z vidika stilnih predlog lahko vsak HTML element predstavimo kot okvir (box) vsebine, kjer mu lahko določimo:

- zunanji rob (angl. margins),
- črto okvirja (angl. borders),
- notranji rob (angl. padding) in
- <span id="page-25-1"></span>– vsebino.

#### *4.3.1 Zunanji rob – margins*

Lastnost *margin* nam omogoča, da določamo zunanji rob okvira. Omogoča nam, da v enem pravilu določimo vrednosti štirim lastnostim: *margin-top* (zgornji rob), *margin-right* (desni rob), *margin-bottom* (spodnji rob) in *margin-left* (levi rob).

# <span id="page-25-2"></span>*4.3.2 Črta okvirja – borders*

Lastnost *border* poleg velikosti določa tudi izgled. Določa širino, obliko in barvo črte okvirja elementa. Vsak element ima črto okvirja, vendar je ta privzeto nevidna. Črto okvirja določamo s tremi lastnostmi: *border-style*, *border-width* in *border-color*. Tako kot lastnostima *margin* in *padding* lahko tudi lastnosti *border* določimo vrednosti za vsako stran elementa posebej: *border-top*, *border-right*, *border-bottom* in *border-left*.

#### <span id="page-25-3"></span>*4.3.3 Notranji rob – padding*

Lastnost *padding* nam določa širino/debelina/velikost notranjega roba okvirja. Z njim določamo, koliko bo vsebina odmaknjena od črte okvirja. Omogoča nam, da v enem pravilu določimo vrednosti štirim lastnostim: *padding-top* (zgornji rob), *padding-right* (desni rob), *padding-bottom* (spodnji rob) in *padding-left* (levi rob).

#### <span id="page-25-4"></span>*4.3.4 Vsebina*

V okvirju za vsebino prikažemo tekst in slike.

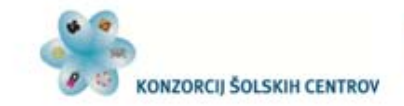

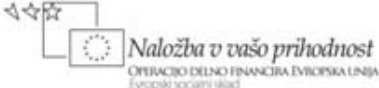

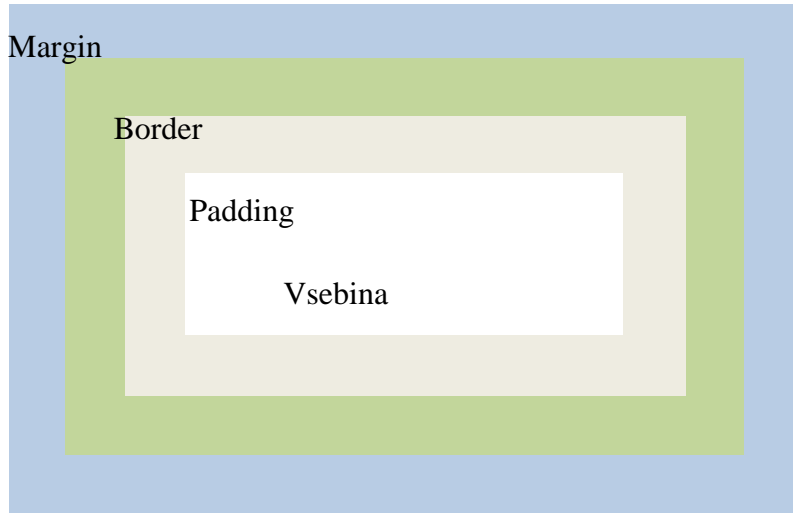

Slika 5: Prikaz CSS okvirja (CSS box).

# <span id="page-26-0"></span>*4.4 Velikost okvirja, zaslonske točke (piksli-pixels) ali procenti*

HTML dokument je namenjen prikazovanju na računalniškem monitorju, katerega osnovna enota je točka, zato običajno velikosti elementov določamo v zaslonskih točkah. Takrat ima element vnaprej določeno absolutno velikost. Včasih pa želimo, da je velikost elementa ali celotne strani spremenljiva ali da zavzame ves prostor, ki je na voljo. Takrat govorimo o relativni velikosti, ki je odvisna od okoliščin (velikosti elementa, v katerem se nahaja, velikosti okna brskalnika …). Vrednosti za velikost takrat določimo v procentih.

Pri določitvi velikosti 100 % moramo biti pozorni, da ne določamo lastnosti *margin*, *padding* in *border*. V tem primeru bi povečan element povzročil

povečanje strani in prikaz tudi horizontalnih drsnikov, ne samo vertikalnih, ki so običajni pri daljših vsebinah.

Velikost okvirja je odvisna od višine in širine področja vsebine, roba (*margin* in *padding*) in širine črte okvirja HTML elementa, ki so mu te lastnosti prirejene. Če mu nobena od teh lastnosti ni posebej prirejena, velja vrednost *auto* oz. vrednost, ki je določena v brskalniku.

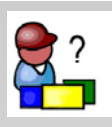

Vrednosti lahko določimo v px, pt, em, % … Vrednost, izražena v procentih, določa velikost elementa glede na element v katerem se nahaja. V kodi pišemo vrednost

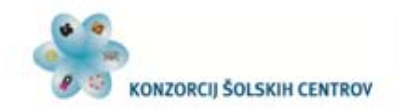

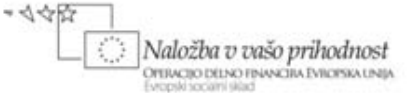

Z lastnostjo *height* določamo višino okvirja. Poleg osnovne nastavitve pa lahko izberemo še lastnost:

- min-height (določamo najmanjšo višino elementa),
- max-height (določamo največjo višino elementa).

Z lastnostjo *width* določamo širino okvirja. Poleg osnovne nastavitve pa lahko izberemo še lastnost:

- min-width (določamo najmanjšo širino elementa),
- max-width (določamo največjo širino elementa).

Velikost okvirja izračunamo glede na to, kako bomo postavili vsebinske elemente v okvirju. Izhajamo iz osnovnega okvirja, kateremu določimo širino in višino v pikslih.

Izračun velikosti okvirja je pomemben zaradi same postavitve HTML elementa in zagotavljanja prostora zanj na spletni strani.

**Celotna širina okvirja =** levi margin + levi border + levi padding + širina elementa + desni padding + desni border + desni margin

Celotna širina okvirja zaslonske slike Animare = auto +  $0 + 0 + 950 + 0 + 0 +$  auto

**Celotna višina okvirja =** zgornji margin + zgornji border + zgornji padding + višina elementa + spodnji padding + spodnji border + spodnji margin

Celotna višina okvirja zaslonske slike Animare =  $0 + 0 + 0 + 785 + 0 + 0 + 0$ 

### <span id="page-27-0"></span>*4.5 Razrez mreže oz. zaslonske slike*

Mrežno strukturo, ki jo prikazuje slika 3, izrišemo oz. izrežemo, tako kot smo določili vsebinske elemente. V novem HTML dokumentu, znotraj elementa *body*j, postavimo pet okvirjev.

Izrez naredimo s pomočjo elementa *<div>*. Z določitvijo smiselnega imena okvirja (npr. navigacija), dejansko določimo ime *ID selektorja*, kateremu je potrebno določiti lastnosti v stilni predlogi (css datoteki). Te lastnosti določajo obliko okvirjev, ki imajo kot lastnost id (*<div id="ime ID selektorja">*) določen *ID selektor*. S tem, ko smo poimenovali element, smo poimenovali *ID selektor*. Z *ID selektorjem* določimo okvirjem lastnosti, ki nam omogočajo pripravo osnovne postavitve.

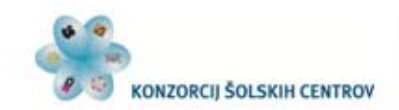

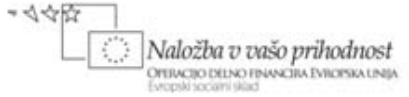

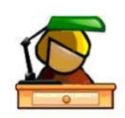

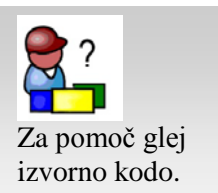

# <span id="page-28-0"></span>*4.6 Razrez mreže oz. zaslonske slike za spletno stran Animare*

Preden naredimo razrez po okvirjih, določimo telesu (*body*) osnovne lastnosti (zunanji in notranji rob, določitev pozicije okvirjev ter barvo ozadja).

```
body {
      text-align:center;
      margin: 0px;
      padding: 0px;
      background-color: #ccc;
      }
```
Najprej določimo zunanjo okvir zaradi nadaljnjega lažjega urejanja, da bomo lahko vse vsebinske elemente premikali naenkrat. Zunanji okvir imenujemo *GlavniOkvir*. Znotraj okvirja *GlavniOkvir* razdelimo vsebinske elemente na *ZgornjaPasica*, *Glava*, *Navigacija*, *Telo* in *Noga*.

```
<div id="GlavniOkvir">
   <div id="ZgornjaPasica">ZgornjaPasica</div>
   <div id="Glava">Glava</div>
   <div id="Navigacija">Navigacija</div>
   <div id="Telo">Telo</div>
   <div id="Noga">Noga</div>
</div>
```
Kako bodo oblikovani elementi spletne strani (slika, besedilo …), bomo določili v naslednjem poglavju. Zaradi lažje predstave, kako bo spletna stran videti, bomo v okvirju *GlavniOkvir* nastavili robno črto in poravnavo *text-align: left*; (za nadaljnjo poravnavo vsebine na levo naslonilo). Ostalim okvirjem zaenkrat določimo različne barve ozadja, da se med seboj ločijo, katere kasneje zamenjamo.

V datoteki *Slogi.css* napišemo trenutne osnovne lastnosti, ki jih bomo kasneje spremenili in prilagodili našim zahtevam.

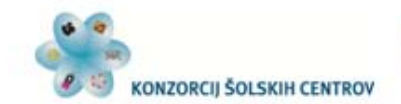

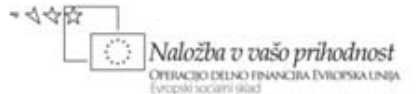

@charset "utf-8"; /\* telo dokumenta \*/ body { text-align:center; margin: 0px; padding: 0px; background-color: #ccc; } /\* okvir, ki nam postavi vsebino na sredino zaslona \*/ #GlavniOkvir { text-align: left; border: 15px solid #fff; } /\* sestavni deli zaslonske slike in njihova vsebina \*/ #ZgornjaPasica { background-color:#999; } #Glava { background-color:#ccc; } #Navigacija { background-color:#666; } /\* Postavitev stolpec za članke \*/ #Telo { background-color:#ccc; } #Noga { background-color:#999; }

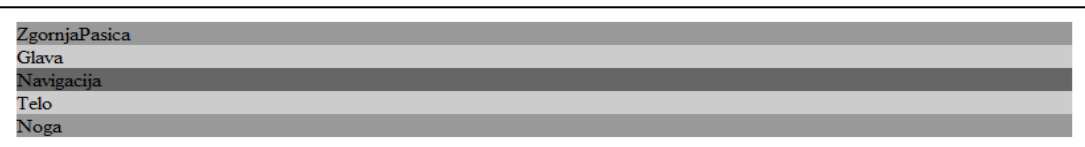

Slika 6: Prikaz posameznih okvirjev.

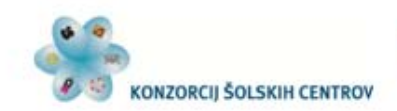

# <span id="page-30-0"></span>*4.7 Razširitev mreže oz. zaslonske slike*

Glede na mrežo, ki smo jo izdelali na začetku, in kasnejše prikaze posameznih okvirjev, moramo mrežo dopolniti. V tem primeru so pomembni medsebojni razmik med elementi, barva, tekstura, slog, število menijskih elementov. Na podlagi osnovne mreže izdelamo okvirje znotraj že postavljenih okvirjev.

REPUBLIKA SLOVENIJA

MINISTRSTVO ZA ŠOLSTVO IN ŠPORT

动态桥

### <span id="page-30-1"></span>*4.7.1 GlavniOkvir*

Okvirju *GlavniOkvir* v datoteki *Slogi.css* določimo širino in zunanje robove. Pri uporabi vrednosti *auto* omogočimo brskalniku, da samodejno izračuna rob. V primeru, da smo blokovnemu elementu določili fiksno širino (950 px), brskalnik določi enak levi in desni rob. Na ta način se glavni okvir prikaže na sredini.

#### <span id="page-30-2"></span>*4.7.2 ZgornjaPasica*

Okvirju *ZgornjaPasica* določimo širino in višino ter jo razdelimo na dva dela, levi in desni stolpec. Naredimo dva okvirja, levi stolpec poimenujemo *Logo*, desnega pa *FacebookTwitter*, v njiju bomo kasneje vstavili sliki.

V datoteki *Slogi.css* za oba nova okvirja določimo barvo ozadja (za lažje ločevanje), širino, višino ter lastnost *float*. Lastnost *float* nam omogoča, da se vsebinski elementi postavijo eden ob drugem in ne eden pod drugim, kar je osnovna nastavitev blokovnih elementov. Ker želimo, da je okvir *Logo* poravnan na levo naslonilo, okvir *FacebookTwitter* pa na desno, jima določimo še lastnost naslonila.

#### <span id="page-30-3"></span>*4.7.3 Glava*

Okvirju *Glava* določimo širino in višino. Kasneje mu bomo vstavili za ozadje sliko.

#### <span id="page-30-4"></span>*4.7.4 Navigacija*

Okvirju *Navigacija* v datoteki *Slogi.css* določimo širino in višino. V okvir vstavimo besedilo, ki nam služi kot povezava na naslednje podstrani. Za podstrani določimo: »Domov | Zgodovina | Tehnike | Prijavnica | Festivali«.

#### <span id="page-30-5"></span>*4.7.5 Telo*

Okvirju *Telo* določimo širino in višino ter ga razdelimo na dva dela, na levi in desni stolpec. Naredimo dva okvirja, levi stolpec poimenujemo *LeviStolpec*, v katerega bomo kasneje vstavili vsebino, in desnega *DesniStolpec*. Določimo jima širino, višino, zunanji rob spodaj (5 px) ter lastnost *float*. Barvo ozadja določimo samo okvirju *LeviStolpec*.

Več o Facebook-u in Twitter-ju na:. [http://www.facebo](http://www.facebook.com/) [ok.com](http://www.facebook.com/) in

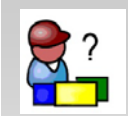

Naložba v vašo prihodnost

**BA PUBLISSIA E** 

DINACIO DELNO FINANCI

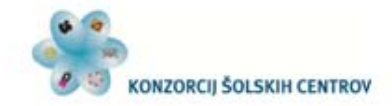

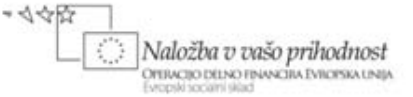

V levem stolpcu znotraj okvirja *LeviStolpec* določimo okvir *VsebinaLevo*, kjer določimo lastnosti za vsebino in jo umaknemo od robov. Umik besedila od roba določimo z notranjim robom (*padding*).

Ker želimo, da se vsebina v desnem stolpcu prikaže v pravokotniku z okroglimi robovi, naredimo znotraj okvirja *DesniStolpec* tri okvirje (*Priporocila\_zgoraj*, *Priporocila\_sredina*, *Priporocila\_spodaj*). Tri okvirje naredimo, ker slogovne predloge v CSS2 in označevalni jezik HTML 4, ne podpirata okroglih robov. Najnovejše različice brskalnikov (Safari 4 Firefox 3.5, Google Crome …) podpirajo slogovne predloge v CSS3 in označevalni jezik HTML 5 in nam omogočajo tovrstne možnosti. Na koncu določimo barvo ozadja, ki jo bomo kasneje spremenili v želene barve in višino (40 px) ter širino (240 px).

#### <span id="page-31-0"></span>*4.7.6 Noga*

i<br>L

Na dnu spletne strani vstavimo okvir in ga poimenujemo *Noga*. Vanj vstavimo vsebino »Društvo iluzije gibanja | Pingvinova 14, Ljubljana | http://www.animare.si« in mu določimo širino in višino.

```
<!DOCTYPE html PUBLIC "-//W3C//DTD XHTML 1.0 Transitional//EN" 
"http://www.w3.org/TR/xhtml1/DTD/xhtml1-transitional.dtd">
<html xmlns="http://www.w3.org/1999/xhtml" xml:lang="sl" 
lang="sl">
      <head>
         <title>Naslov spletne strani</title> 
         <meta http-equiv="Content-Type" content="text/html; 
charset=utf-8" />
         <meta name="description" content="Vse o animaciji" />
         <meta name="keywords" content="animare, animacija, stop 
motion, flash" />
         <meta name="author" content="Mojca Gustin, Gorazd 
Krumpak" />
         <link href="Slogi.css" rel="stylesheet" type="text/css" 
media="all" />
      </head>
      <body>
         <div id="GlavniOkvir">
             <div id="ZgornjaPasica">
            \langlediv> <div id="Glava">Glava</div>
             <div id="Navigacija">Domov | Zgodovina | Tehnike | 
Prijavnica | Festivali</div>
             <div id="Telo">
```
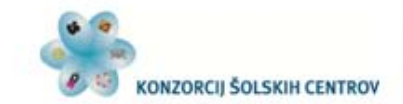

```
 </div>
              </div>
              </div>
              <div id="Noga">Društvo iluzije gibanja | Pingvinova 
14, Ljubljana | http://www.animare.si</div>
         </div>
      </body>
</html>
```

```
@charset "utf-8";
/* telo dokumenta */
body {
      text-align:center;
      margin: 0px;
      padding: 0px;
      background-color: #ccc;
      }
/* okvir, ki nam postavi vsebino na sredino zaslona */
#GlavniOkvir {
      text-align: left;
      border: 15px solid #fff;
      width: 950px;
      margin: 0px auto 0px auto;
      }
/* sestavni deli zaslonske slike in njihova vsebina */
#ZgornjaPasica {
      background-color:#999;
      width: 950px;
      height: 100px;
      }
/* dodano */
#Logo {
      background-color:#666;
      width: 210px;
      height: 100px;
      float: left;
      text-align: left;
      }
#FacebookTwitter {
```
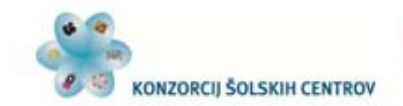

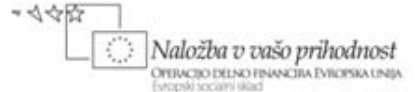

background-color:#666; width: 200px; min-height: 25px; text-align: right; float: right; } #Glava { background-color:#ccc; width: 950px; height: 250px; } #Navigacija { background-color:#666; width: 950px; height: 30px; } /\* Postavitev stolpec za članke \*/ #Telo { background-color:#ccc; width: 950px; height: 350px; } #LeviStolpec { width: 705px; min-height: 350px; margin-bottom: 5px; float: left; background-color:#333; } #VsebinaLevo { padding: 20px 20px 5px 20px; } #DesniStolpec { width: 240px; min-height: 350px; margin-bottom: 5px; float: right; } #Priporocila\_zgoraj { background-color:#333; width: 240px; height: 40px; } #Priporocila\_sredina { background-color:#666; width: 240px;

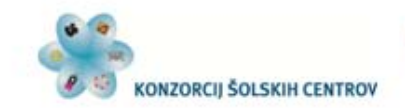

マイや陸 Naložba v vašo prihodnost

```
height: 40px;
      }
#Priporocila_spodaj {
      background-color:#333;
      width: 240px;
      height: 40px;
      }
#Noga {
      background-color:#999;
      width: 950px;
      height: 45px;
      }
```
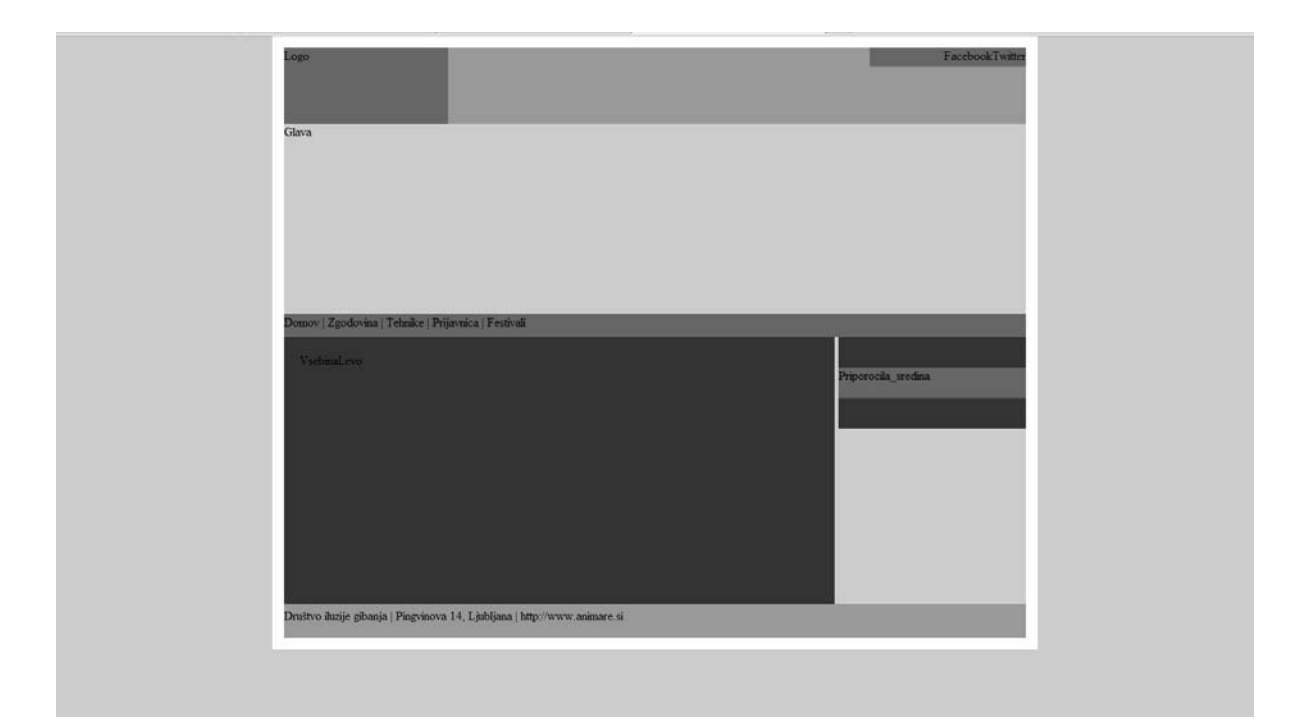

Slika 7: Prikaz posameznih okvirjev.

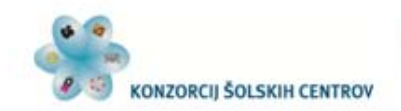

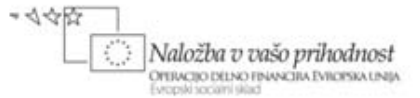

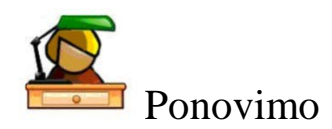

Kaj pomeni kratica CSS?

Zakaj uporabljamo slogovne predloge?

Katere vrste slogovnih predlog poznamo?

Napišite, iz katerih elementov je zgrajena slogovna predloga.

Napišite sintakso za povezavo na zunanjo slogovno datoteko.

Napišite primer uporabe notranje slogovne predloge.

Napišite primer uporabe vrstične slogovne predloge.

Čemu služi CSS box model?

Opišite, kaj nam omogoča lastnost margins.

Opišite, kaj nam omogoča lastnost borders.

Opišite, kaj nam omogoča lastnost padding.

Od česa je odvisna velikost okvirja?

Kako izračunamo velikost okvirja in zakaj je pomembna?

Čemu služi ID selektor?

Razložite, zakaj je potrebno smiselno poimenovati ID selektor?

Projekt: Izdelajte zunanjo slogovno predlogo (pomagajte si s programi Ultra Edit, Notepad …) in ji določite osnovne lastnosti. Določite telesu (*body*) osnovne lastnosti (zunanji in notranji rob, določite pozicije okvirjev ter barvo ozadja). Naredite razrez mreže oz. zaslonske slike (zunanji okvir in znotraj njega razdelite vsebinske elemente). Podlagi osnovne mreže na koncu izdelajte okvirje znotraj že postavljenih okvirjev.
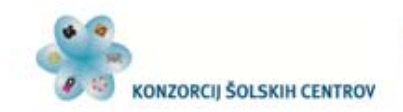

# **5 VSTAVLJANJE IN OBLIKOVANJE VSEBINE**

Na podlagi določenih in postavljenih okvirjev določimo barvo, obliko in vsebino, ki se bo prikazala v brskalniku.

# *5.1 Barve*

Za opis barv HTML uporablja RGB sistem. Barva je podana z mešanico teh treh barv, pri čemer je količina vsake od teh treh barv lahko podana na tri načine. Zapišemo jo lahko s šestnajstiškim številom od 0 do FF (0 do 255), RGB zapisom (255,0,0) in imenom barve (red). Šestnajstiški sistem uporablja namesto deset števil desetiškega sistema (od 0 do 9) 16 števil. To so: 0, 1, 2, 3, 4, 5, 6, 7, 8, 9, A, B, C, D, E, F.

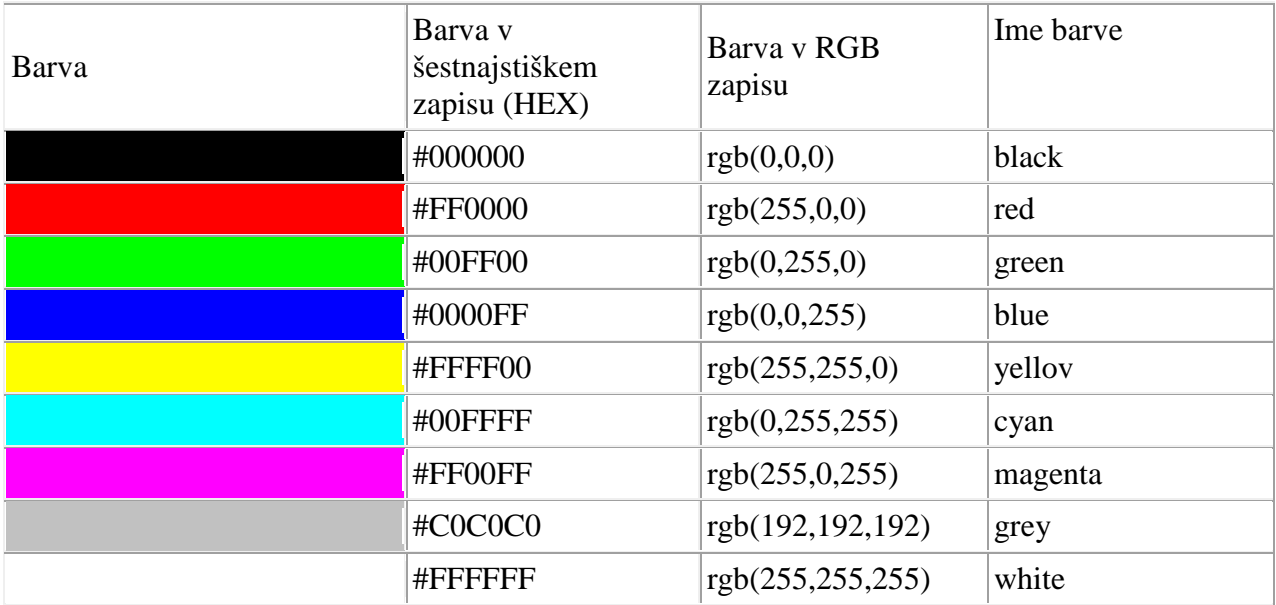

Trimestno šestnajstiško kodo lahko predelamo v šestmestno tako, da podvojimo vsako števko (zapišemo jo dvakrat). Trimestni kodi #3a7 je torej enakovredna šestmestna koda #33aa77.

Barvo lahko določimo kot ozadje ali pa posameznim elementom (črkam, črtam …). Z lastnostjo *background-color* lahko določimo barvo ozadja v HTML dokumentu.

# *5.2 Tipografija*

Osnovne HTML oznake, ki se uporabljajo pri pisanju določene vsebine, so:

- naslovi besedila,
- odstavki,

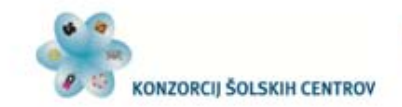

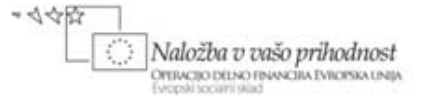

– prelom vrstice.

–

### *5.2.1 Naslov besedila*

Naslov besedila definirajo oznake od  $\langle h/2 \rangle$  do  $\langle h/6 \rangle$  (angl. heading).

#### *5.2.2 Odstavek*

Odstavek definiramo z oznako *<p>* (angl. paragraph). HTML tolmač doda skok v novo vrstico na začetku in koncu odstavka.

#### *5.2.3 Prelom vrstice*

Prelom v novo vrstico definira oznaka <br />br />. Uporabimo jo, ko želimo vstaviti besedilo oz. vsebino v novo vrstico (angl. line break).

### *5.3 Slike*

Za prikaz slike se uporablja element img, ki zahteva atributa src in alt.

Atribut *src* določa lokacijo (pot/mesto) slike na pomnilniškem mediju, atribut *alt* pa določa nadomestno besedilo, če slika ne obstaja ali je ni mogoče prikazati. Za dodaten opis slike se uporablja atribut *title*.

<img src="slike/logotip.jpg" alt="logotip Animare" title="dodaten opis" />

Višino in širino slike določamo z atributoma *width* in *height*.

```
<img src="slike/logotip.jpg" alt="logotip Animare" width="200" 
width="200" />
```
Pri uporabi slik na spletni strani upoštevamo lastnosti slik in tehnične zmogljivosti tovrstnega medija. Priporočljiva je majhna ločljivost slik (72 ppi), RGB barvni model in format zapisa slik (.jpg, .png, .gif).

## *5.4 Seznami*

HTML pozna dva tipa seznamov:

- neoštevilčen seznam,
- oštevilčen seznam.

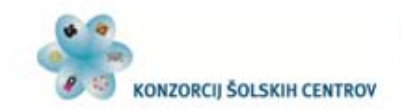

### *5.4.1 Neoštevilčen seznam*

Neoštevilčen seznam definiramo z oznako *<ul>* (neoštevilčen seznam, angl. unordered list). Posamezne alineje neoštevilčenega seznama zapišemo z oznako *<li>* (seznam, list).

Privzeti simbol za neoštevilčen seznam je pika. Simbol lahko spremenimo tako, da oznaki *<ul>* dodamo atribut *type* in posamezne vrednosti atributov: polni krog (angl. *disc*), prazen krog (angl. *circle*), in kvadrat (angl. *square*).

### *5.4.2 Oštevilčen seznam*

Oštevilčen seznam definiramo z oznako *<ol>* (angl. ordered lists). Posamezne elemente oštevilčenega seznama zapišemo enako kot tiste pri neoštevilčenem seznamu z oznako *<li>* (angl. list).

Privzeti simbol za oštevilčen seznam je zaporedna številka. Dodamo mu lahko tudi atribut *type* z vrednostmi: *A*, *a*, *I*, ali *i*.

## *5.5 Obrazci*

Obrazce uporabljamo za vnos podatkov. S HTML definiramo obrazec, ki ga bo uporabnik videl na zaslonu (oblikujemo ga s CSS). Podatke, ki jih uporabnik izbere ali vnese, bi bilo potrebno obdelati s programskim jezikom PHP, kar pa presega obseg tega gradiva. V gradivu se bomo osredotočili samo na osnovne oznake za izdelavo obrazcev.

Obrazec definiramo z oznako *<form>*. Ta vsebuje HTML elemente: polje besedila, gumb, spustne menije ...

Pomembnejša atributa sta:

- *method*, ki določa način prenosa podatkov do strežnika (možni vrednosti atributov: *get* in *post*),
- *action*, ki bo s pomočjo dodatnega programa obdelal vnesene podatke iz obrazca.

#### Osnovne oznake

- *<form>* definira obrazec,
- *<input>* definira enovrstično vpisno polje, slike, geselska polja ...,
- *<textarea>* definira več vrstično vpisno polje,
- *<select>* definira spustne menije,
- *<option>* definira elemente menija.

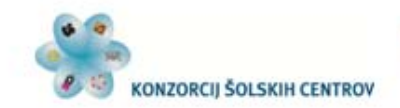

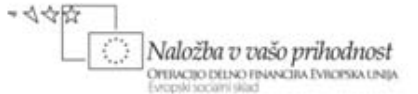

Oznaka <*form>* zahteva atribut *action*.

# *5.6 Povezave*

HTML povezavo definiramo z oznako *<a>* (angl. anchor, sidro). Sidro lahko kaže na različne datoteke.

<a href="url">Besedilo povezave</a>

Za vrednost *href* atributa vpišemo povezavo do poljubne datoteke (URL).

```
<a href="http://projekt.smgs.si/animare/index.html">Spletna 
stran Animare</a>
```
Če kliknemo na zgornjo povezavo, se bo spletna stran Animare odprla v istem oknu. V primeru, da želimo, da se nam odpre v novem oknu, lahko to naredimo s pomočjo atributa *target* (angl. target; tarča), ki ima vrednosti: *\_blank*, *\_parent*, *\_self* in *\_top*. Vrednost \_blank nam povezavo odpre v novem oknu/zavihku.

```
<a href="http://projekt.smgs.si/animare/index.html"
target="_blank"> Animare-novo okno</a>
```
Oznaki *<a>* lahko dodamo tudi atribut *title* (angl. title, naslov), s katerim dodatno opišemo povezavo.

```
<a href="http://projekt.smgs.si/animare/index.html" 
target="_blank" title="Dodaten opis povezave" >Dodaten opis 
povezave</a>
```
Prikaz v internetnem brskalniku (miškin kazalec pomaknite na povezavo, da se nam prikaže »Dodaten opis povezave«).

### *5.6.1 Absolutna in relativna pot*

Razlika med absolutno in relativno potjo je, da pri absolutni napišemo celoten url naslov do vsebine, pri relativni pa le del. Pri izdelavi spletne strani uporabljamo relativne poti, saj bo strežnik, na katerem spletna stran gostuje, samodejno dodal manjkajoči del.

Primer absolutne poti:

```
<a href="http://www.megra.si/slike/logo.jpg">absolutna povezava 
</a>
```
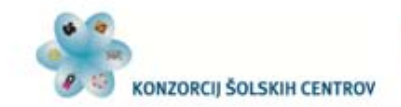

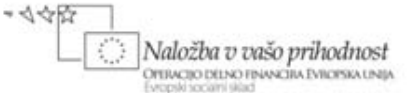

Primer relativne poti:

<a href="/slike/logo.jpg"> relativna povezava </a>

### *5.6.2 Ustvarjanje povezave*

Povezavo lahko naredimo v obliki besedila ali slike.

Slikovni povezavi (npr. logotipu) lahko določimo, da nas ob kliku popelje nazaj na izvorno stran.

```
<a href="http://projekt.smgs.si/animare" title="Domov" 
target="_self"><img src="Grafika/logo.png" alt="Domov" 
title="Domov" /></a>
```
Pri navigaciji, ki nam služi kot povezava, lahko uporabimo besedilo ali sliko, ki je shranjena v obliki gumba. Spletna stran mora vsebovati enostavno, razvidno in konsistentno navigacijo, ki bo pravilno podana ter logična, saj le tako vemo, kje znotraj strukture spletne strani se nahajamo.

```
<a href="index.html" title="Domov" target="_self" 
class="Navigacija">Domov</a>
```
### *5.6.3 Psevdo razredi*

Povezave so lahko različno oblikovane, glede na stanje:

```
a:link {color:#FF0000;} /* neobiskana povezava */
a:visited {color:#00FF00;} /* obiskana povezava */
a:hover {color:#FF00FF;} /* z miško čez */
a:active {color:#0000FF;} /* izbrana povezava */
```
## *5.7 Tabele*

Tabelo na spletni strani uporabljamo izključno za tabelarični prikaz vsebine.

Tabela je sestavljena iz vrstic in celic, definiramo jo z oznako *<table>* (angl. table, tabela). Posamezne vrstice tabele definiramo z oznako *<tr>* (angl. table row, vrstica tabele), celice pa s *<td>* (angl. table data, podatek/celica tabele).

Oznako *<th>* uporabimo za naslov oz. glavo tabele (angl. table heading, naslov tabele)

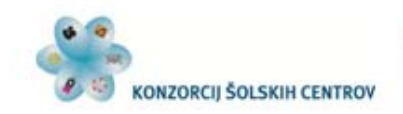

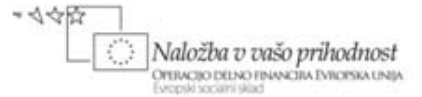

### *5.7.1 Atributi tabele*

Atributi oznake *<table>* so:

- border,
- cellspacing,
- cellpadding,
- background,
- width,
- rowspan,
- colspan,
- align,
- height.
- –

Z atributom *border* določimo robno črto, s *cellpadding* zamik posameznega besedila v celici od roba celice in s *cellspacing* zamik med posameznimi celicami.

Ozadje tabele določimo z atributoma *background* (angl. background, ozadje) in *bgcolor* (angl. background color, barva ozadja).

Širino določimo z atributoma *width* (širina) in ga lahko uporabimo pri oznaki *<table>* in *<td>*. Vrednost atributa lahko zapišemo v procentih (npr. 100 %).

Atributa *rowspan* in *colspan* uporabimo za združevanje posameznih vrstic (*rowspan*) oz. stolpcev (*colspan*). Uporabljata se v kombinaciji z oznako *<td>*.

Besedilo v celici poravnamo z atributom *align* (poravnava) in *valign* (vertikalna poravnava). *Align* ima lahko vrednosti *center* (sredina), *left* (levo), *right* (desno). *Valign* ima lahko vrednosti: *bottom* (spodaj), *middle* (sredina) in *top* (zgoraj).

Če želimo, da je celica brez vsebine, to naredimo s simbolom *&nbsp* (npr.  $\langle t d \rangle \& n b s p; \langle \langle t d \rangle$ ).

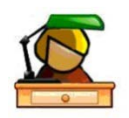

# *5.8 Vstavljanje in oblikovanje vsebine na spletni strani Animare*

Preden začnemo z vstavljanjem vsebine, določimo v slogovni predlogi *Slogi.css* lastnosti telesa (*body*). Ker smo v prejšnjih poglavjih zaradi lažjega prikazovanja

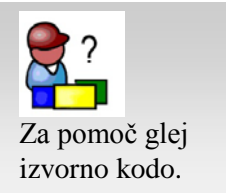

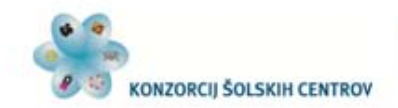

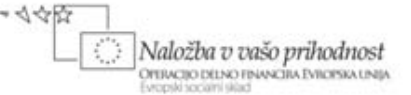

določili barvo ozadja, jo sedaj zamenjamo in vstavimo sliko za ozadje (ozadje.jpg). Da se slika pojavi samo enkrat, določimo lastnost *backgraund-repeat: no-repeat;* ter jo postavimo na sredino spletne strani z lastnostjo *background-position: center;.*

### *5.8.1 Glavni Okvir*

V datoteki *Slogi.css* odstranimo črto okvirja.

### *5.8.2 ZgornjaPasica*

V datoteki *Slogi.css* odstranimo barvo ozadja.

V okvir *Logo* vstavimo sliko logotipa Animare. V okvir *FacebookTwitter* pa vstavimo besedilo in dve sličici.

V datoteki *Slogi.css* v slogu *Logo* najprej odstranimo barvo ozadja. Sliko logotipa Animare uporabimo za povezavo domov (povezava kaže na datoteko *index.html*), ki se odpre v istem oknu. Pri tem pa brskalnik sliki prikaže modro obrobo. Ta obroba je moteča, zato jo odstranimo z nastavitvijo novega sloga oznak (img). Tovrstna nastavitev velja za vse nadaljnje slike, ki so uporabljene za gumb povezave (tudi sličici za Facebook in Twitter, kjer se povezava odpre v novem oknu). Ker sledimo oblikovni podobi zaslonske slike, moramo sliko umakniti od levega roba za 20 px.

V slogu *FacebookTwitter* odstranimo barvo ozadja. Besedilo in sličici poravnamo na spodnji rob okvirja *ZgornjaPasica* z nastavitvijo *margin-top: 65 px;*. Pisavi določimo družino pisav brez serifov (Arial, Helvetica) in velikost pisave 14 px.

### *5.8.3 Glava*

Vsebina v okvirju *Glava* se ne bo spreminjala skozi spletišče, zato jo lahko vstavimo kot sliko ozadja ali kot sliko. V datoteki *Slogi.css* v slogu *Glava* barvo ozadja odstranimo in dodamo sliko ozadja (glava.png). Velikost slike se mora ujemati z velikostjo okvirja *Glava*, kjer odstranimo tudi napis.

### *5.8.4 Navigacija*

V datoteki *Slogi.css* barvo ozadja zamenjamo s sliko ozadja (navigacija.png). Vsebini (Domov | Zgodovina | Tehnike | Prijavnica | Festivali), ki smo jo predhodno že napisali, določimo še obliko. V slogu *Navigacija* določimo za besedilo družino pisav (Arial, Helvetica), velikost 14 px, krepko različico in belo obarvamo. Vsebino znotraj okvirja umaknemo od robov in pri tem se le-ta pomakne iz zastavljenih okvirjev. Zamik popravimo tako, da zmanjšamo širino okvirja *Navigacija* z 950 px na 930 px.

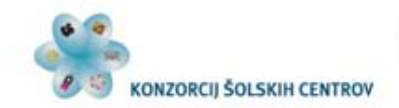

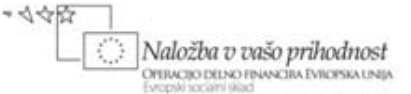

Določimo še obliko za gumbe, ki nas popeljejo do podstrani. Na spletišču imamo različne vrste povezav, ker pa želimo imeti gumbe v navigaciji drugače oblikovane, naredimo nov samostojen slog s pomočjo psevdo razredov. S tem si zagotovimo enotno oblikovane gumbe za navigacijo. Slog poimenujemo *Navigacija a* in mu določimo tri stanja (:*link*, :*visited* in :*hover*). Osnovno stanje gumbov in obiskanih gumbov ni podčrtano, ko gremo z miško čez povezavo, se gumbi podčrtajo. Vsi gumbi so v vseh stanjih bele barve.

Besedilo v navigaciji spremenimo v posamezne gumbe. HTML povezavo definiramo z oznako *<a>* in dodamo atribute.

V atributu *href* zapišemo relativne povezave do ostalih podstrani in pri tem se sklicujemo na imena datotek podstrani. Glede na načrtovano strukturo spletne strani (glej sliko 1) izdelamo podstrani in jih smiselno poimenujemo po vsebini (*Zgodovina.html*, *Tehnike.html*, *Prijavnica.html*, *Festivali.html*).

Prvo stran vedno poimenujemo *index.html*, tako spletni strežnik ve, katero datoteko mora prikazati prvo. Gumb domov se tako nanaša na isto spletno stran *index.html*. Ostale podstrani poimenujemo glede na vsebino, na katero se nanaša. V imenu datoteke je priporočljivo uporabiti samo znake angleške abecede, številke, vezaj in podčrtaj (izogibamo se uporabi presledka, šumnikov in ostalih posebnih znakov). Gumbi za te podstrani bodo delovali, ko bomo kasneje te podstrani tudi ustvarili.

V atributu *title* zapišemo kratek opis, dodamo atribut *target*, da se spletna stran odpira v istem oknu.

### *5.8.5 Telo*

V datoteki *Slogi.css* odstranimo barvo ozadja.

#### **Okvir LeviStolpec**

V okvir *LeviStolpec* znotraj okvirja *VsebinaLevo* dodamo neoblikovano vsebino (iz datoteke *Besedilo.txt*) in sliko (Naprava.jpg). Sliki določimo atributa *alt* in *title*. Naslov določimo z oznako *<h1>*, odstavke pa z oznako *<p>*, pri naslovu si pomagamo z oznako *<br />*. V nadaljevanju bomo določili poseben slog za sliko, ki ga lahko že v tem trenutku pripnemo z atributom *class*.

V datoteki *Slogi.css* v slogu *LeviStolpec* zamenjamo barvo ozadja za belo. Izdelamo tri dodatne sloge za vsebino:

- h1,
- *p*,
- .SlikaVClanku.

–

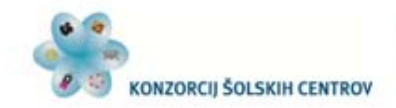

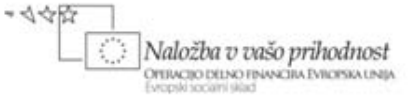

Za naslove določimo družino pisav (Arial, Helvetica), velikost 14 px, krepko različico, modro barvo (#739ad0) ter dodamo spodnjo obrobo (*border-bottom*). Za obrobo določimo polno črto debeline (1 px) in barvo (#ddd).

Za besedilo določimo družino pisav (Arial, Helvetica), velikost 13 px, črno barvo (#000) ter levo naslonilo (*text-align: left;*).

Za slike določimo lastnost *float* (*right*) ter *margin* (*0 px 0 px 20 px 20 px*).

#### **Okvir DesniStolpec**

V okvir *DesniStolpec* znotraj okvirja *Priporocila\_sredina* dodamo neoblikovano vsebino.

Naslov določimo z oznako *<h1>*, odstavke pa z oznako *<p>*. V okvirju *Priporocila\_sredina* so naslovi v črni barvi, ostala oblika pa je enaka kot v levem stolpcu, zato naredimo nov slog.

V datoteki *Slogi.css* izdelamo nov slog:

– Priporocila\_sredina h1,

V datoteki *Slogi.css* popravimo tri sloge:

- Priporocila\_zgoraj,
- Priporocila\_spodaj,
- Priporočila\_sredina.

Slog za naslove poimenujemo *Priporocila\_sredina h1* in ga obarvamo v črno (#000), vse ostale lastnosti se dedujejo iz sloga oznak *h1*.

V okvir *Priporocila\_zgoraj* in okvir *Priporocila\_spod*aj ne dodajamo nobene vsebine. Za oba v slogih odstranimo barvo ozadja in nastavimo sliki za ozadje (priporocila\_zgoraj.png in priporocila\_spodaj.png).

V slogu *Priporocila\_sredina* odstranimo barvo ozadja, nastavimo minimalno višino (270 px), sliko za ozadje (priporocila\_sredina.png), ki se ponavlja po y osi. Vsebino znotraj okvirja umaknemo od robov in pri tem se le-ta pomakne iz zastavljenih okvirjev (1 px 20 px 5 px 20 px). V slogu *Priporocila\_sredina* spremenimo širino (na 200 px).

#### *5.8.6 Noga*

V datoteki *Slogi.css* barvo ozadja zamenjamo s sliko ozadja (noga.jpg), ki jo ponavljamo v x smeri. Določimo lastnost *clear:both*, ki nam omogoča, da se vsebinski elementi postavijo eden pod drugim, in ne eden ob drugem.

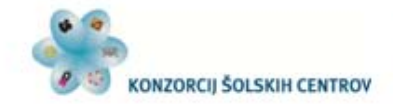

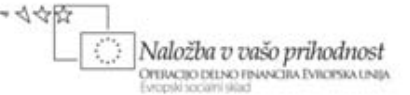

Za besedilo določimo družino pisav (Arial, Helvetica), velikost 13 px, belo barvo (#fff) ter levo naslonilo (*text-align: left;*). Vsebino znotraj okvirja umaknemo od levega roba za 20 px in zgoraj za 17 px. V slogu *Noga* spremenimo širino na 930 px.

V okvirju *Noga* zadnji del besedila spremenimo v povezavo na domačo stran, ki ima isti slog kot gumbi v navigaciji. V slogovni predlogi *Slogi.css* k slogu *#Navigacija a* dopišemo slog *#Noga a* (ločimo ju z vejico). S tem smo gumb oblikovali enako kot gumb v navigaciji.

```
<!DOCTYPE html PUBLIC "-//W3C//DTD XHTML 1.0 Transitional//EN" 
"http://www.w3.org/TR/xhtml1/DTD/xhtml1-transitional.dtd">
<html xmlns="http://www.w3.org/1999/xhtml" xml:lang="sl" 
lang="sl">
<head>
<title>Naslov spletne strani</title> 
<meta http-equiv="Content-Type" content="text/html; charset=utf-
8" />
<meta name="description" content="Vse o animaciji" />
<meta name="keywords" content="animare, animacija, stop motion, 
flash" />
<meta name="author" content="Mojca Gustin, Gorazd Krumpak" />
<link href="Slogi.css" rel="stylesheet" type="text/css" 
media="all" />
</head>
<body>
<div id="GlavniOkvir">
<div id="ZgornjaPasica">
<div id="Logo">
<a href="index.html" title="Domov" target="_self"><img 
src="Grafika/logo.png" alt="Domov" title="Domov" /></a>
</div>
<div id="FacebookTwitter">
Pridruži se: <a href="https://www.facebook.com" title="Facebook" 
target="_blank"><img src="Grafika/facebook.png" alt="Facebook" 
title="Facebook" /></a> <a href="http://twitter.com/" 
title="Twiter" target="_blank"><img src="Grafika/twitter.png" 
alt="Twiter" title="Twiter" /></a>
</div>
</div>
<div id="Glava"></div>
<div id="Navigacija">
<a href="index.html" title="Domov" target="_self">Domov</a> | <a 
href="Zgodovina.html" title="Zgodovina animacije" 
target="_self">Zgodovina</a> | <a href="Tehnike.html" 
title="Tehnike animiranja" target="_self">Tehnike</a> | <a 
href="Prijavnica.html" title="Prijavnica" 
target="_self">Prijavnica</a> | <a href="Festivali.html"
```
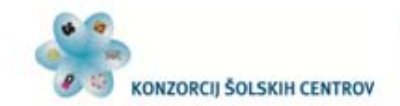

- 4 令臣 Naložba v vašo prihodnost **DISPACTIO DELNO FINANCI** LL EVROPSKA UNIGA

```
title="Festivali" target="_self">Festivali</a>
</div>
<div id="Telo">
<div id="LeviStolpec">
<div id="VsebinaLevo">
<h1>Animare - Društvo iluzije gibanja</h1>
<img class="SlikaVClanku" src="Grafika/Naprava.jpg" alt="Z 
napravo lahko ustvarimo iluzijo gibanja." title="Z napravo lahko 
ustvarimo iluzijo gibanja." />
<p>Že vrsto let se ukvarjamo z izdelavo animacij in animiranih 
filmov. Pri tem uporabljamo različne tehnike animiranja, 
nekatere segajo daleč nazaj v zgodovino. Animacija preslepi 
človeški vid, saj hitro predvajanje zaporednih sličič ustvari 
iluzijo gibanja. Običajno je dovolj 12 ali 24 sličič na sekundo, 
da dosežemo tekoče gibanje predmetov.</p>
<p>Poleg izdelave animacij, prirejamo različne delavnice 
animecije za otroke vseh starosti. Za tiste malo starejše pa 
tudi predavanja. Najboljše izdelke z veseljem pokažemo tudi na 
stalnih in gostujočih razstavah, kjer se pokažejo vsi ljubitelji 
animacije.</p>
<p>Tisti, ki bi želeli sodelovati z nami, nas najdete na spletni 
strani ali pa se zglasite na sedežu našega društva:</p>
<p>Društvo iluzije gibanja<br />
Pingvinova 14,<br />
1000 Ljubljana</p>
</div>
</div>
<div id="DesniStolpec">
<div id="Priporocila_zgoraj"></div>
<div id="Priporocila_sredina">
<h1>Delavnica</h1>
<p>V mesecu maju poteka delavnica animiranega filma v tehniki 
"Stop-motion", s pomočjo katere ustvarimo fizično manipulacijo v 
realnem svetu predmetov zaradi premikanja likov.</p>
<h1>Razstava</h1>
<p>Razstava prikazuje razvoj enega najpomembnejših svetovnih 
studiev animiranega filma ter faze razvoja studia skozi 
zgodovino in njegovo produkcijsko strukturo.</p>
</div>
<div id="Priporocila_spodaj"></div>
</div>
</div>
<div id="Noga">Društvo iluzije gibanja | Pingvinova 14, 
Ljubljana | <a href="http://projekt.smgs.si/animare" 
target="_blank" 
title="http://projekt.smgs.si/animare">http://www.animare.si</a>
```
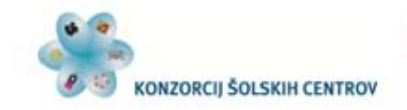

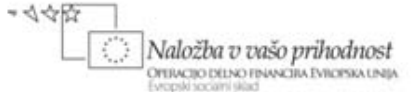

- </div> </div> </body>
- </html>

```
@charset "utf-8";
/* telo dokumenta */
body {
      text-align:center;
     margin: 0px;
     padding: 0px;
     background-color: #f7f9fb;
     background-image: url(Grafika/ozadje.jpg);
     background-repeat: no-repeat;
      background-position: center;
      }
/* okvir, ki nam postavi vsebino na sredino zaslona */
#GlavniOkvir {
      text-align: left;
      width: 950px;
     margin: 0px auto 0px auto;
      }
/* sestavni deli zaslonske slike in njihova vsebina */
#ZgornjaPasica {
      width: 950px;
     height: 100px;
      }
/* dodano */
#Logo {
      width: 210px;
     height: 100px;
      float: left;
      text-align: left;
      margin-left:20px;
      }
#FacebookTwitter {
      width: 200px;
      min-height: 25px;
      text-align: right;
      float: right;
      margin-top: 65px;
      font-family: Arial, Helvetica, sans-serif;
      font-size: 14px;
      }
```
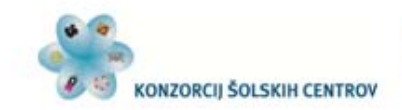

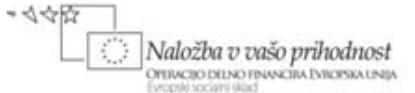

img { border: none; } #Glava { width: 950px; height: 250px; background-image: url(Grafika/glava.png); background-repeat: no-repeat; } #Navigacija { width: 930px; height: 30px; background-image:url(Grafika/navigacija.png); background-repeat: no-repeat; font-family: Arial, Helvetica, sans-serif; font-size: 14px; font-weight: bold; color: #FFF; padding-top: 12px; padding-left: 20px; margin-bottom: 5px; } /\* oblikovanje povezav v meniju \*/ #Navigacija a:link, #Noga a:link { color: #FFF; text-decoration: none; } #Navigacija a:visited, #Noga a:visited { color: #FFF; text-decoration: none; } #Navigacija a:hover, #Noga a:hover { color: #FFF; text-decoration: underline; } /\* Postavitev stolpec za članke \*/ #Telo { width: 950px; height: 350px; } #LeviStolpec { width: 705px; min-height: 350px; margin-bottom: 5px; float: left; background-color:#fff;

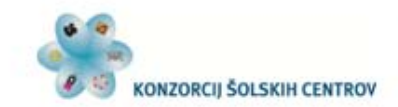

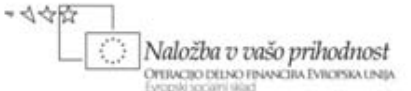

```
}
#VsebinaLevo {
      padding: 20px 20px 5px 20px;
      }
#DesniStolpec {
      width: 240px;
      min-height: 350px;
      margin-bottom: 5px;
      float: right;
      }
#Priporocila_zgoraj {
      width: 240px;
      height: 40px;
      background-image: url(Grafika/priporocila_zgoraj.png);
      background-repeat: no-repeat;
      }
#Priporocila_sredina {
      width: 200px;
      min-height: 270px;
      background-image: url(Grafika/priporocila_sredina.png);
      background-repeat: repeat-y;
      padding: 1px 20px 5px 20px;
      }
#Priporocila_spodaj {
      width: 240px;
      height: 40px;
      background-image: url(Grafika/priporocila_spodaj.png);
      background-repeat: no-repeat;
      }
#Noga {
      width: 930px;
      height: 45px;
      background-image:url(Grafika/noga.png);
      background-repeat: repeat-x;
      clear: both;
      font-family: Arial, Helvetica, sans-serif;
      font-size: 13px;
      color: #fff;
      text-align: left;
      padding-top: 17px;
      padding-left: 20px;
      }
h1 \{font-family: Arial, Helvetica, sans-serif;
      font-size: 14px;
      font-weight: bold;
```
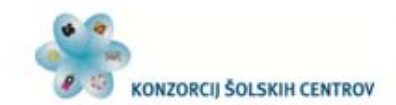

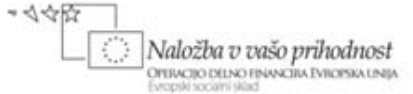

```
color: #739ad0;
      border-bottom: solid 1px #ddd;
      }
#Priporocila_sredina h1 {
      color: #000;
      }
p {
      font-family: Arial, Helvetica, sans-serif;
      font-size: 13px;
      color: #000; 
      text-align: left;
      }
.SlikaVClanku {
      float: right;
      margin: 0px 0px 20px 20px;
      }
```
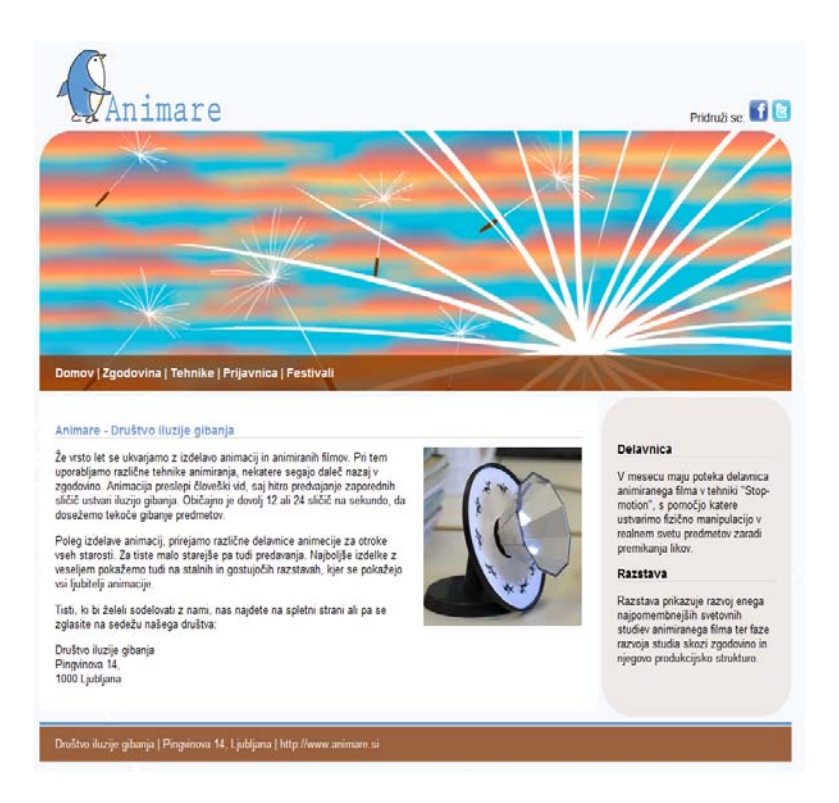

Slika 8: Prikaz izdelane spletne strani.

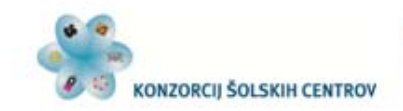

# *5.9 Izdelava podstrani*

Preden začnemo z izdelavo podstrani, preverimo vsebino mape, v kateri imamo datoteko *index.html*, *Slogi.css* in podmapo *Grafika*. Besedilo, ki ga bomo potrebovali v nadaljevanju se nahaja v datoteki *Besedilo.txt*, slike pa v mapi *Grafika*.

### *5.9.1 Vstopna stran*

Za vstopno stran uporabimo datoteko *index.html*. Preverimo, da je pot do mape pravilna. Popravimo mu oznako *title* (*Animare :: domov*).

Za izdelavo podstrani je smiselno izdelati predlogo (angl. template) in narediti iz nje ostale podstrani. Ker pa to presega obseg našega gradiva, si bomo pomagali kar s kopiranjem krovnega dokumenta *index.html*. Pred kopiranjem preverimo postavitev in pravilnost datoteke index.html. V nasprotnem primeru bomo kopirali z napakami!

### *5.9.2 Podstran Zgodovina*

Dokument *index.html* shranimo pod novim imenom *Zgodovina.html*. Popravimo mu oznako *title* (*Animare :: zgodovina animacije*).

Zamenjamo vsebino v levem in desnem stolpcu (*Besedilo.txt*) ter sliko (Posoda.jpg). Sliki zamenjamo atributa *alt* in *title*. Označimo naslove *<h1>* in odstavke *<p>*. Oblika vsebine se samodejno prilagodi glede na dokument *Slogi.css*.

```
<!DOCTYPE html PUBLIC "-//W3C//DTD XHTML 1.0 Transitional//EN" 
"http://www.w3.org/TR/xhtml1/DTD/xhtml1-transitional.dtd">
<html xmlns="http://www.w3.org/1999/xhtml" xml:lang="sl" 
lang="sl">
<head>
<title>Animare :: zgodovina animacije</title> 
<meta http-equiv="Content-Type" content="text/html; charset=utf-
8" />
<meta name="description" content="Vse o animaciji" />
<meta name="keywords" content="animare, animacija, stop motion, 
flash" />
<meta name="author" content="Mojca Gustin, Gorazd Krumpak" />
<link href="Slogi.css" rel="stylesheet" type="text/css" 
media="all" />
</head>
<body>
<div id="GlavniOkvir">
```
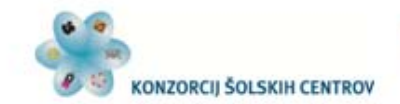

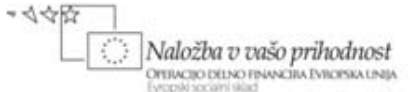

```
<div id="ZgornjaPasica">
<div id="Logo">
<a href="index.html" title="Domov" target="_self"><img 
src="Grafika/logo.png" alt="Domov" title="Domov" /></a>
\langlediv><div id="FacebookTwitter">
Pridruži se: <a href="https://www.facebook.com" title="Facebook" 
target="_blank"><img src="Grafika/facebook.png" alt="Facebook" 
title="Facebook" /></a> <a href="http://twitter.com/" 
title="Twiter" target="_blank"><img src="Grafika/twitter.png" 
alt="Twiter" title="Twiter" /></a>
</div>
</div>
<div id="Glava"></div>
<div id="Navigacija">
<a href="index.html" title="Domov" target="_self">Domov</a> | <a 
href="Zgodovina.html" title="Zgodovina animacije" 
target="_self">Zgodovina</a> | <a href="Tehnike.html" 
title="Tehnike animiranja" target="_self">Tehnike</a> | <a 
href="Prijavnica.html" title="Prijavnica" 
target="_self">Prijavnica</a> | <a href="Festivali.html" 
title="Festivali" target="_self">Festivali</a>
\langlediv\rangle<div id="Telo">
<div id="LeviStolpec">
<div id="VsebinaLevo">
<h1>Animacija</h1>
<img class="SlikaVClanku" src="Grafika/Posoda.jpg" alt="Lončena
posoda." title="Lončena posoda." />
<p>Animacija (animare - obuditi v življenje) je iluzija gibanja, 
ki jo dosežemo s hitrim prikazovanjem zaporedja sicer mirujočih
sličic. Vsaka sličica je nekoliko drugačna od predhodne. Glede 
na filmske teoretike mrežnica očesa in možgani za trenutek (1/10 
s) zadržijo sliko predmeta, ki ga gledamo. Pri tem nastane vtis 
o signalu oziroma o posnetku. Zaradi vtisa o signalu med 
gledanjem filma ali televizije ne opazimo črnin med posnetki, če 
so te dovolj kratke. Običajno posnamemo 24 ali 12 sličic na 
sekundo.</p><p>
Najpogostejši način prikazovanja animacije lahko vidimo kot 
risbe na celuloidnih folijah, animacija lutk, ter računalniška 
animacija. Prikazujemo jih lahko na različne načine (gledališki, 
filmski in video program).</p>
<h1>Zametki animacija</h1><p>
Za prve zametke animacije lahko štejemo 5200 let staro lončeno 
posodo, najdeno v iranski provinci Sistan-Baluchestan (Iran's 
Burnt City) v poznih 1970 letih. Izjemen kos keramike na obodu
```
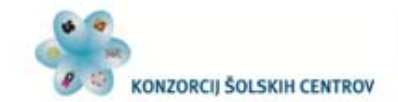

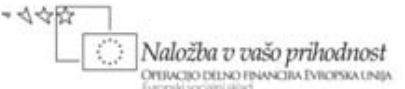

```
prikazuje niz petih zaporednih slik na katerih je »divja koza«, 
ki skače do sosednjega drevesa in si odtrga list iz drevesa.
Slika je preprosta upodobitev dreves in divjih koz (Capra 
aegagrus) zanih kot »Persian desert Ibex«. Da glinena posoda 
prikazuje prve zametke animacije si je večina strokovnjakov 
enotna, glede pomena pa so mnenja različna (sprva so mislil, da
upodobljena koza je iz asirskega »Tree of Life«, vendar 
arheologi zdaj trdijo, da je starejša od asirske civilizacije 
tisoč let.</p>
</div>
</div>
<div id="DesniStolpec">
<div id="Priporocila_zgoraj"></div>
<div id="Priporocila_sredina">
<h1>Predavanje</h1>
<p>Na predavanju predstavljamo uporabo animacije na spletu. 
Danes se pogosto uporablja za navigacijske gumbe, predstavitvene 
prikaze (tutorials), spletno oglaševanje in računalniške 
igrice.</p>
<h1>Delavnica</h1>
<p>V mesecu maju poteka delavnica animiranega filma v tehniki 
"Stop-motion", s pomočjo katere ustvarimo fizično manipulacijo v 
realnem svetu predmetov zaradi premikanja likov.</p>
</div>
<div id="Priporocila_spodaj"></div>
</div>
</div>
<div id="Noga">Društvo iluzije gibanja | Pingvinova 14, 
Ljubljana | <a href="http://projekt.smgs.si/animare" 
target="_blank" 
title="http://projekt.smgs.si/animare">http://www.animare.si</a>
</div>
</div>
</body>
</html>
```

```
@charset "utf-8";
/* telo dokumenta */
body {
      text-align:center;
      margin: 0px;
      padding: 0px;
      background-color: #f7f9fb;
      background-image: url(Grafika/ozadje.jpg);
```
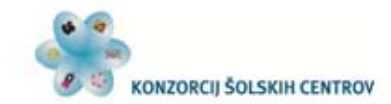

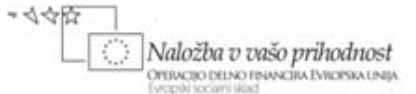

```
background-repeat: no-repeat;
      background-position: center;
      }
/* okvir, ki nam postavi vsebino na sredino zaslona */
#GlavniOkvir {
      text-align: left;
     width: 950px;
     margin: 0px auto 0px auto;
      }
/* sestavni deli zaslonske slike in njihova vsebina */
#ZgornjaPasica {
      width: 950px;
     height: 100px;
      }
/* dodano */
#Logo {
      width: 210px;
     height: 100px;
      float: left;
      text-align: left;
     margin-left:20px;
      }
#FacebookTwitter {
     width: 200px;
     min-height: 25px;
      text-align: right;
      float: right;
      margin-top: 65px;
      font-family: Arial, Helvetica, sans-serif;
      font-size: 14px;
      }
img {
      border: none;
      }
#Glava {
      width: 950px;
     height: 250px;
      background-image: url(Grafika/glava.png);
      background-repeat: no-repeat;
      }
#Navigacija {
     width: 930px;
     height: 30px;
     background-image:url(Grafika/navigacija.png);
      background-repeat: no-repeat;
      font-family: Arial, Helvetica, sans-serif;
```
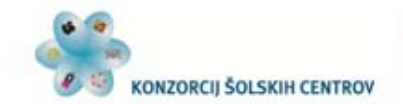

font-size: 14px;

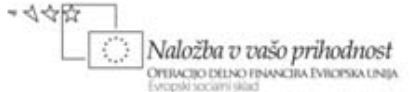

font-weight: bold; color: #FFF; padding-top: 12px; padding-left: 20px; margin-bottom: 5px; } /\* oblikovanje povezav v meniju \*/ #Navigacija a:link, #Noga a:link { color: #FFF; text-decoration: none; } #Navigacija a:visited, #Noga a:visited { color: #FFF; text-decoration: none; } #Navigacija a:hover, #Noga a:hover { color: #FFF; text-decoration: underline; } /\* Postavitev stolpec za članke \*/ #Telo { width: 950px; height: 350px; } #LeviStolpec { width: 705px; min-height: 350px; margin-bottom: 5px; float: left; background-color:#fff; } #VsebinaLevo { padding: 20px 20px 5px 20px; } #DesniStolpec { width: 240px; min-height: 350px; margin-bottom: 5px; float: right; } #Priporocila\_zgoraj { width: 240px; height: 40px; background-image: url(Grafika/priporocila\_zgoraj.png); background-repeat: no-repeat;

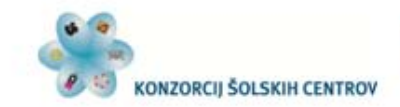

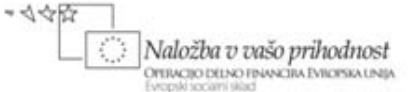

```
}
#Priporocila_sredina {
      width: 200px;
      min-height: 270px;
      background-image: url(Grafika/priporocila_sredina.png);
      background-repeat: repeat-y;
      padding: 1px 20px 5px 20px;
      }
#Priporocila_spodaj {
      width: 240px;
      height: 40px;
      background-image: url(Grafika/priporocila_spodaj.png);
      background-repeat: no-repeat;
      }
#Noga {
      width: 930px;
      height: 45px;
      background-image:url(Grafika/noga.png);
      background-repeat: repeat-x;
      clear: both;
      font-family: Arial, Helvetica, sans-serif;
      font-size: 13px;
      color: #fff;
      text-align: left;
      padding-top: 17px;
      padding-left: 20px;
      }
h1 {
      font-family: Arial, Helvetica, sans-serif;
      font-size: 14px;
      font-weight: bold;
      color: #739ad0;
      border-bottom: solid 1px #ddd;
      }
#Priporocila_sredina h1 {
      color: #000;
      }
p {
      font-family: Arial, Helvetica, sans-serif;
      font-size: 13px;
      color: #000; 
      text-align: left;
      }
.SlikaVClanku {
      float: right;
      margin: 0px 0px 20px 20px;
```
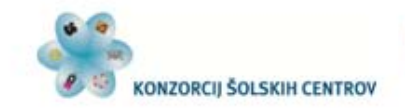

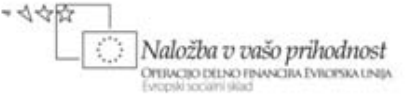

}

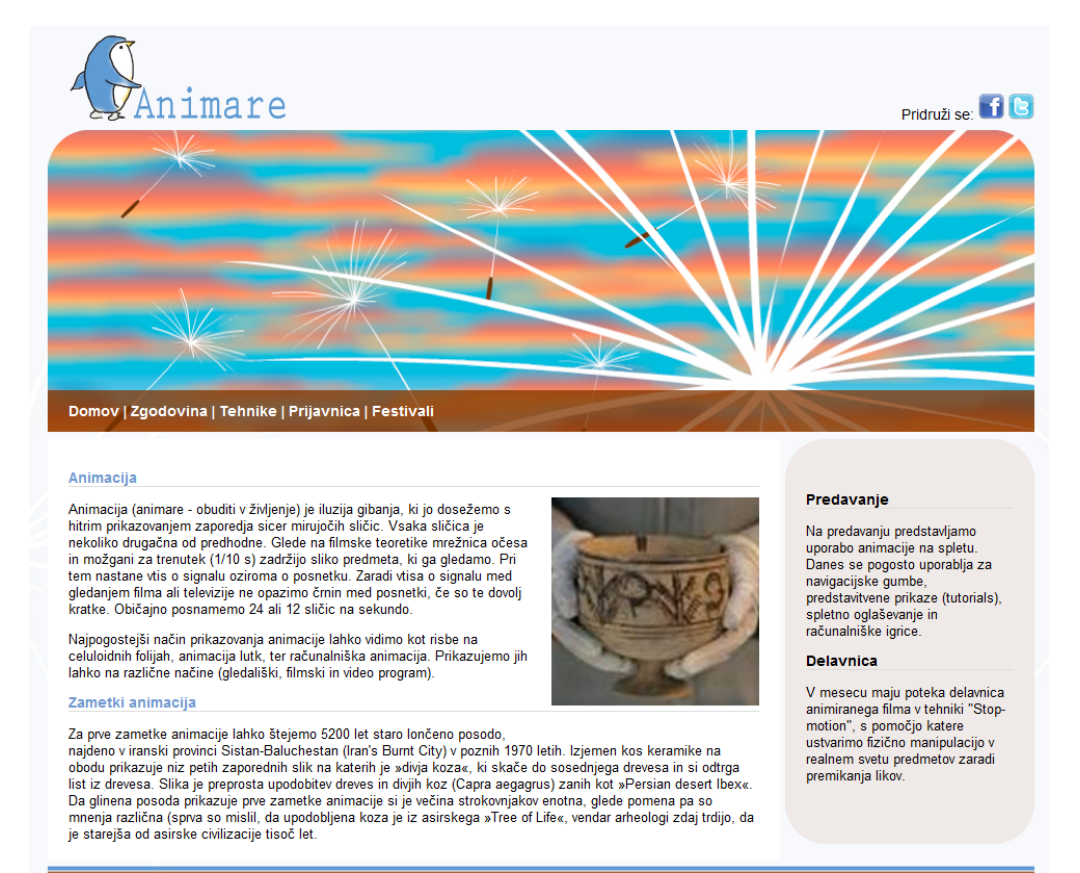

Društvo iluzije gibanja | Pingvinova 14, Ljubljana | http://www.animare.si

Slika 9: Prikaz podstrani (Zgodovina).

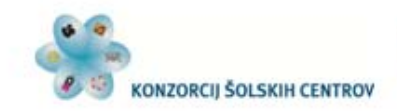

### *5.9.3 Podstran Tehnike*

Dokument *index.html* shranimo pod novim imenom *Tehnike.html*. Popravimo mu oznako *title*  (*Animare :: tehnike animiranja*).

Zamenjamo vsebino v levem in desnem stolpcu (*Besedilo.txt*) ter sliko (Zaba.jpg). Sliki zamenjamo atributa *alt* in *title*. Označimo naslove *<h1>* in odstavke *<p>*. Oblika vsebine se samodejno prilagodi glede na dokument *Slogi.css*.

Vsebina besedila na strani *Tehnike.html* vsebuje tudi sezname. V html dokumentu vstavimo neoštevilčen seznam z oznako *<ul>*. Znotraj oznak določimo točke seznama z oznako *<li>* in v njih dopišemo besedilo. Ker ima tovrstni seznam enako obliko kakor odstavki, v slogovni predlogi *Slogi.css* k slogu oznak *p* dopišemo oznako *ul* (ločimo ju z vejico). S tem smo seznam oblikovali enako kot ostalo besedilo.

```
<!DOCTYPE html PUBLIC "-//W3C//DTD XHTML 1.0 Transitional//EN" 
"http://www.w3.org/TR/xhtml1/DTD/xhtml1-transitional.dtd">
<html xmlns="http://www.w3.org/1999/xhtml" xml:lang="sl" 
lang="sl">
<head>
<title>Animare :: tehnike animiranja</title> 
<meta http-equiv="Content-Type" content="text/html; charset=utf-
8" />
<meta name="description" content="Vse o animaciji" />
<meta name="keywords" content="animare, animacija, stop motion, 
flash" />
<meta name="author" content="Mojca Gustin, Gorazd Krumpak" />
<link href="Slogi.css" rel="stylesheet" type="text/css" 
media="all" />
</head>
<body>
<div id="GlavniOkvir">
<div id="ZgornjaPasica">
<div id="Logo">
<a href="index.html" title="Domov" target="_self"><img 
src="Grafika/logo.png" alt="Domov" title="Domov" /></a>
</div>
<div id="FacebookTwitter">
Pridruži se: <a href="https://www.facebook.com" title="Facebook" 
target="_blank"><img src="Grafika/facebook.png" alt="Facebook" 
title="Facebook" /></a> <a href="http://twitter.com/" 
title="Twiter" target="_blank"><img src="Grafika/twitter.png" 
alt="Twiter" title="Twiter" /></a>
</div>
</div>
```
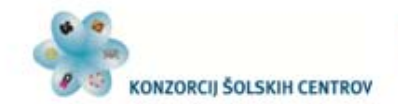

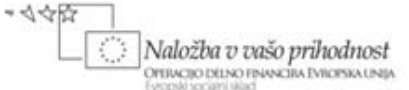

```
<div id="Glava"></div>
<div id="Navigacija">
<a href="index.html" title="Domov" target="_self">Domov</a> | <a 
href="Zgodovina.html" title="Zgodovina animacije" 
target="_self">Zgodovina</a> | <a href="Tehnike.html" 
title="Tehnike animiranja" target="_self">Tehnike</a> | <a 
href="Prijavnica.html" title="Prijavnica" 
target="_self">Prijavnica</a> | <a href="Festivali.html" 
title="Festivali" target="_self">Festivali</a>
</div>
<div id="Telo">
<div id="LeviStolpec">
<div id="VsebinaLevo">
<h1>Tehnike</h1>
<img class="SlikaVClanku" src="Grafika/Zaba.jpg" alt="&#381;aba
iz plastelina (tehnika "stop-motion")"
title="Žaba iz plastelina (tehnika "stop-
motion" " />
<p>Vsako animacijo, sestavlja veliko različnih strokovnih 
profilov in znanj (od filmskih, glasbenih, scenografskih, 
risarskih, slikarskih, dramaturških, računalniških, kiparskih, 
do lutkarskih...). Glede na zahtevnost animacije se odločimo kdo 
vse bo sodeloval, pri izdelavi animacije.</p>
<p>Veliko ljudi govori o animaciji, dejansko pa mislijo na 
animirani film – animacijo, ki je posneta na filmski trak ali pa 
katerikoli digitalni obliki. Z uporabo različnih mehanskih 
naprav pa je že leta 1820 angleški doktor John Paris, ustvaril 
prvo napravo Tumatrop s pomočjo katere je prikazoval 
animacijo.</p>
<p>Poznamo različne tehnike animiranja:
<ul>
<li>Tradicionalna animacija</li>
<li>Stop motion animacija (glina, plastelin, lutke, animacija 
objektov, piksilacija, kolaž)</li>
<li>Računalniška animacija (2D in 3D)</li>
<li>Druge tehnike</li>
\langle \text{ul}\rangle\langle/p>
<p>Preden začnemo izdelovati animacijo je seveda potrebno 
ustvariti glavni lik in zgodbo. Filmsko zgodbo oz. scenarij 
napiše scenarist, pomaga mu režiser, ki je prisoten pri celotni 
izdelavi filma. Scenarist in režiser definirata vsebino in 
posamezne detajle, ki služijo kot podrobna skica, ilustracija 
zgodbe, posameznih kadrov in oseb. Ne glede na to kakšno tehniko 
izdelave bomo nato uporabili, je potrebno izdelati snemalno 
knjigo (ang. Storyboard). Snemalno knjigo so prvi izdelali pri
```
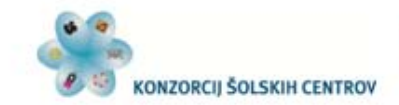

 $-455$ Naložba v vašo prihodnost **DISPACTIO DELNO FINANCI** LL EVROPSKA UNIGA

```
Walt Disney studiu v začetku leta 1930, in jo kasneje 
uporabljali pri svojih animiranih filmih. Alex Toth, 
karikaturist in izdelovalec snemalnih knjig navaja možnost, da 
je Winsor McCay, pionir animiranega filma v filmu z naslovom 
Gerie the Dinosaur prvi uporabil snemalno knjig.</p>
</div>
</div>
<div id="DesniStolpec">
<div id="Priporocila_zgoraj"></div>
<div id="Priporocila_sredina">
<h1>Razstava</h1>
<p>Razstava prikazuje razvoj enega najpomembnejših svetovnih 
studiev animiranega filma ter faze razvoja studia skozi 
zgodovino in njegovo produkcijsko strukturo.</p>
@charset "utf-8";
/* telo dokumenta */
\mathcal{V} = \{v \in \mathcal{V} \mid v \in \mathcal{V} \text{ and } v \in \mathcal{V} \text{ and } v \in \mathcal{V} \text{ and } v \in \mathcal{V} \text{ and } v \in \mathcal{V} \text{ and } v \in \mathcal{V} \text{ and } v \in \mathcal{V} \text{ and } v \in \mathcal{V} \text{ and } v \in \mathcal{V} \text{ and } v \in \mathcal{V} \text{ and } v \in \mathcal{V} \text{ and } v \in \mathcal{V} \text{ and } v \in \mathcal{V} \text{ and } v \in \mathcal{V} \text{ and } v \in \\texttt{text-align:center;}}realnem svetu predmetov zaradi predmetov zaradi predmetov. Predmetov zaradi predmetov. Predmetov zaradi predme
padding: 0px;
predavanju predstavljamo uporabo animacije na spletu. Predstavlja i predstavlja i predstavlja i predstavlja i p
background-image: url(Grafika/ozadje.jpg);
background-repeat: no-repeat;
background-position: center;
\mathcal{L} = \{ \mathcal{L} \}/* okvir, ki nam postavi vsebino na sredino zaslona */
#GlavniOkvir {
\overline{\phantom{a}}width: 950px;\text{margin: } 0\text{px auto } 0\text{px auto};target\lambdatitle="http://projekt.smgs.si/animare">http://www.animare.si</a>
</div>
#ZgornjaPasica {
\overline{v}height: 100px;
\mathbb{R}body {
       }
       text-align: left;
       }
/* sestavni deli zaslonske slike in njihova vsebina */
       width: 950px;
       }
/* dodano */
#Logo {
       width: 210px;
       height: 100px;
       float: left;
       text-align: left;
       margin-left:20px;
       }
#FacebookTwitter {
       width: 200px;
       min-height: 25px;
```
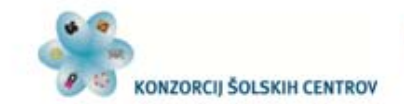

}

REPUBLIKA SLOVENIJA MINISTRSTVO ZA ŠOLSTVO IN ŠPORT

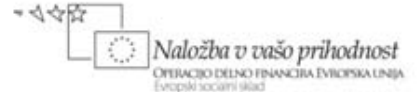

```
text-align: right;
      float: right;
      margin-top: 65px;
      font-family: Arial, Helvetica, sans-serif;
      font-size: 14px;
      }
img {
     border: none;
      }
#Glava {
     width: 950px;
     height: 250px;
     background-image: url(Grafika/glava.png);
     background-repeat: no-repeat;
      }
#Navigacija {
      width: 930px;
     height: 30px;
     background-image:url(Grafika/navigacija.png);
     background-repeat: no-repeat;
      font-family: Arial, Helvetica, sans-serif;
      font-size: 14px;
      font-weight: bold;
      color: #FFF;
      padding-top: 12px;
      padding-left: 20px;
      margin-bottom: 5px;
      }
/* oblikovanje povezav v meniju */
#Navigacija a:link, #Noga a:link {
      color: #FFF;
      text-decoration: none;
      }
#Navigacija a:visited, #Noga a:visited {
      color: #FFF;
      text-decoration: none;
      }
#Navigacija a:hover, #Noga a:hover {
      color: #FFF;
      text-decoration: underline;
      }
/* Postavitev stolpec za članke */
#Telo {
      width: 950px;
     height: 350px;
```
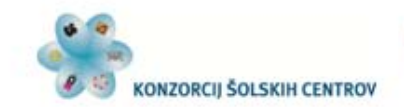

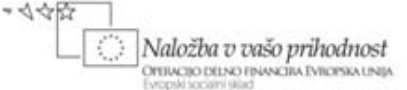

#LeviStolpec { width: 705px; min-height: 350px; margin-bottom: 5px; float: left; background-color:#fff; } #VsebinaLevo { padding: 20px 20px 5px 20px; } #DesniStolpec { width: 240px; min-height: 350px; margin-bottom: 5px; float: right; } #Priporocila\_zgoraj { width: 240px; height: 40px; background-image: url(Grafika/priporocila\_zgoraj.png); background-repeat: no-repeat; } #Priporocila\_sredina { width: 200px; min-height: 270px; background-image: url(Grafika/priporocila\_sredina.png); background-repeat: repeat-y; padding: 1px 20px 5px 20px; } #Priporocila\_spodaj { width: 240px; height: 40px; background-image: url(Grafika/priporocila\_spodaj.png); background-repeat: no-repeat; } #Noga { width: 930px; height: 45px; background-image:url(Grafika/noga.png); background-repeat: repeat-x; clear: both; font-family: Arial, Helvetica, sans-serif; font-size: 13px; color: #fff; text-align: left; padding-top: 17px;

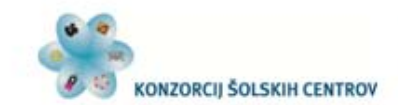

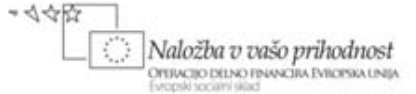

```
padding-left: 20px;
      }
h1 {
      font-family: Arial, Helvetica, sans-serif;
      font-size: 14px;
      font-weight: bold;
      color: #739ad0;
      border-bottom: solid 1px #ddd;
      }
#Priporocila_sredina h1 {
      color: #000;
      }
p, ul {
      font-family: Arial, Helvetica, sans-serif;
      font-size: 13px;
      color: #000; 
      text-align: left;
      }
.SlikaVClanku {
      float: right;
      margin: 0px 0px 20px 20px;
      }
```
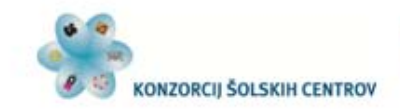

 $-465$ Naložba v vašo prihodnost OYENGEO DELNO FINANCIJA EVROPSKA UNIJA

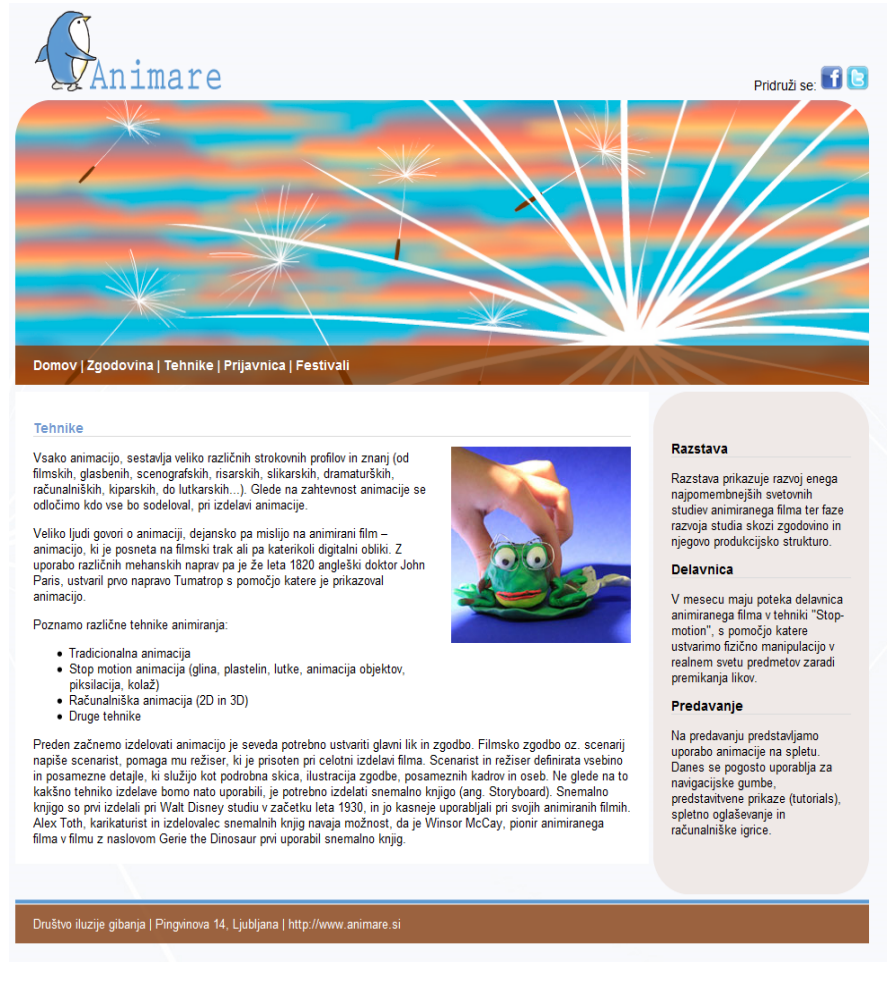

Slika 10: Prikaz podstrani (Tehnike).

### *5.9.4 Podstran Prijavnica*

Dokument *index.html* shranimo pod novim imenom *Prijavnica.html*. Popravimo mu oznako *title* (*Animare :: prijavnica*).

Vsebino v levem stolpcu zamenjamo z obrazcem in vstavimo sliko (Animacija.jpg). Sliki zamenjamo atributa *alt* in *title*. V desni stolpec vstavimo besedilo (*Besedilo.txt*) in označimo naslove *<h1>* in odstavke *<p>*. Oblika vsebine se samodejno prilagodi glede na dokument *Slogi.css*.

Obrazec izdelamo z oznako *<form>*, ki ji dodelimo tri atribute:

- action (action="http://projekt.smgs.si/animare/poslji.php"),
- method (method="post"),
- target (target="\_blank").

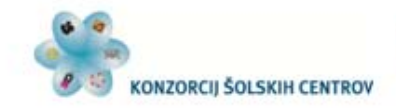

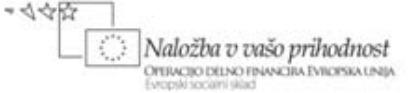

Za vpisovanje podatkov izdelamo naslednja polja:

- $-$  Ime in priimek ( $\langle$ input type="text" name="ImePriimek" id="ImePriimek"  $\langle \rangle$ )
- e-poštni naslov (<input type="text" name="ePostniNaslov" id="ePostniNaslov" />)
- Izberite dogodek (<select name="IzbraniDogodek" id="IzbraniDogodek">)
- Delavnica (<option>Delavnica</option>)
- Razstava (<option>Razstava</option>)
- Predavanje (<option>Predavanje</option>)
- Želite prejeti e-gradivo (<input name="PrejemanjeGradiva" id="PrejemanjeGradiva " type="checkbox" value="DA" checked />)
- Komentar (<textarea name="VpisiteKomentar" id="VpisiteKomentar" cols="40" rows=" $5"$ )
- Pošlji (<input type="submit" value="Poslji" />).

Če želimo preveriti delovanje obrazca, uporabimo pripravljeno skripto, ki nam obdela poslane podatke iz našega obrazca. Ko so podatki ustrezno prikazani, je obrazec pravilno izdelan.

V primeru nedelovanja preverite atributa *name* in *id*. Uporabiti moramo točne vrednosti atributov.

V datoteki *Slogi.css* ni potrebno ničesar popravljati, če smo ustrezno zapisali HTML kodo.

```
<!DOCTYPE html PUBLIC "-//W3C//DTD XHTML 1.0 Transitional//EN" 
"http://www.w3.org/TR/xhtml1/DTD/xhtml1-transitional.dtd">
<html xmlns="http://www.w3.org/1999/xhtml" xml:lang="sl" 
lang="sl">
<head>
<title>Animare :: prijavnica</title> 
<meta http-equiv="Content-Type" content="text/html; charset=utf-
8" />
<meta name="description" content="Vse o animaciji" />
<meta name="keywords" content="animare, animacija, stop motion, 
flash" />
<meta name="author" content="Mojca Gustin, Gorazd Krumpak" />
<link href="Slogi.css" rel="stylesheet" type="text/css" 
media="all" />
</head>
<body>
<div id="GlavniOkvir">
<div id="ZgornjaPasica">
<div id="Logo">
<a href="index.html" title="Domov" target="_self"><img 
src="Grafika/logo.png" alt="Domov" title="Domov" /></a>
</div>
<div id="FacebookTwitter">
```
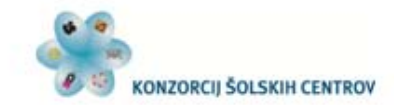

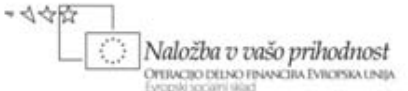

```
Pridruži se: <a href="https://www.facebook.com" title="Facebook" 
target="_blank"><img src="Grafika/facebook.png" alt="Facebook" 
title="Facebook" /></a> <a href="http://twitter.com/" 
title="Twiter" target="_blank"><img src="Grafika/twitter.png" 
alt="Twiter" title="Twiter" /></a>
</div>
</div>
<div id="Glava"></div>
<div id="Navigacija">
<a href="index.html" title="Domov" target="_self">Domov</a> | <a 
href="Zgodovina.html" title="Zgodovina animacije" 
target="_self">Zgodovina</a> | <a href="Tehnike.html" 
title="Tehnike animiranja" target="_self">Tehnike</a> | <a 
href="Prijavnica.html" title="Prijavnica" 
target="_self">Prijavnica</a> | <a href="Festivali.html" 
title="Festivali" target="_self">Festivali</a>
</div>
<div id="Telo">
<div id="LeviStolpec">
<div id="VsebinaLevo">
<h1>Prijava na dogodek</h1>
<img class="SlikaVClanku" src="Grafika/Animacija.jpg" alt="Z 
animacijo lahko prikažejo nadnaravne sposobnosti." title="Z 
animacijo lahko prikažejo nadnaravne sposobnosti." />
<form action="http://projekt.smgs.si/animare/poslji.php" 
method="post" target="_blank">
<sub>Q</sub></sub>
Ime in priimek: <input type="text" name="ImePriimek" 
id="ImePriimek" />
br />
e-poštni naslov: <input type="text" name="ePostniNaslov" 
id="ePostniNaslov" />
br />
Izberite dogodek: 
<select name="IzbraniDogodek" id="IzbraniDogodek">
<option>Delavnica</option>
<option>Razstava</option>
<option>Predavanje</option>
</select>
br />
Želite prejeti e-gradivo: <input name="PrejemanjeGradiva" 
type="checkbox" value="DA" checked />
br />
Komentar: 
br />
<textarea name="VpisiteKomentar" id="VpisiteKomentar" cols="40"
```
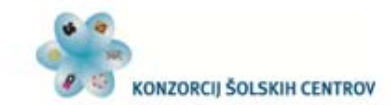

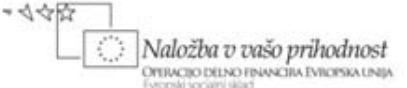

```
rows="5"></textarea>
\text{br} />
br />
<input type="submit" value="Poslji" />
\langle/p>
</form>
</div>
</div>
<div id="DesniStolpec">
<div id="Priporocila_zgoraj"></div>
<div id="Priporocila_sredina">
<h1>Delavnica</h1>
<p>V mesecu maju poteka delavnica animiranega filma v tehniki 
"Stop-motion", s pomočjo katere ustvarimo fizično manipulacijo v 
realnem svetu predmetov zaradi premikanja likov.</p>
<h1>Razstava</h1>
<p>Razstava prikazuje razvoj enega najpomembnejših svetovnih 
studiev animiranega filma ter faze razvoja studia skozi 
zgodovino in njegovo produkcijsko strukturo.</p>
</div>
<div id="Priporocila_spodaj"></div>
</div>
</div>
<div id="Noga">Društvo iluzije gibanja | Pingvinova 14, 
Ljubljana | <a href="http://projekt.smgs.si/animare" 
target="_blank" 
title="http://projekt.smgs.si/animare">http://www.animare.si</a>
\langlediv\rangle</div>
</body>
</html>
```

```
@charset "utf-8";
/* telo dokumenta */
body {
      text-align:center;
      margin: 0px;
      padding: 0px;
      background-color: #f7f9fb;
      background-image: url(Grafika/ozadje.jpg);
      background-repeat: no-repeat;
     background-position: center;
      }
/* okvir, ki nam postavi vsebino na sredino zaslona */
```
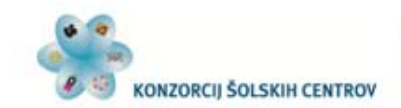

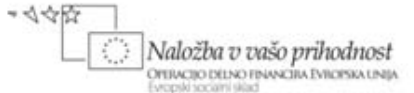

```
#GlavniOkvir {
      text-align: left;
      width: 950px;
      margin: 0px auto 0px auto;
      }
/* sestavni deli zaslonske slike in njihova vsebina */
#ZgornjaPasica {
      width: 950px;
      height: 100px;
      }
/* dodano */
#Logo {
      width: 210px;
      height: 100px;
      float: left;
      text-align: left;
      margin-left:20px;
      }
#FacebookTwitter {
      width: 200px;
      min-height: 25px;
      text-align: right;
      float: right;
      margin-top: 65px;
      font-family: Arial, Helvetica, sans-serif;
      font-size: 14px;
      }
img {
      border: none;
      }
#Glava {
      width: 950px;
      height: 250px;
      background-image: url(Grafika/glava.png);
      background-repeat: no-repeat;
      }
#Navigacija {
      width: 930px;
      height: 30px;
      background-image:url(Grafika/navigacija.png);
      background-repeat: no-repeat;
      font-family: Arial, Helvetica, sans-serif;
      font-size: 14px;
      font-weight: bold;
      color: #FFF;
      padding-top: 12px;
```
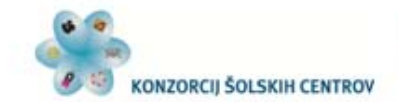

padding-left: 20px;

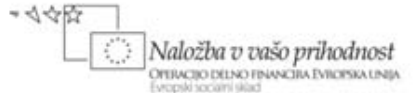

margin-bottom: 5px; } /\* oblikovanje povezav v meniju \*/ #Navigacija a:link, #Noga a:link { color: #FFF; text-decoration: none; } #Navigacija a:visited, #Noga a:visited { color: #FFF; text-decoration: none; } #Navigacija a:hover, #Noga a:hover { color: #FFF; text-decoration: underline; } /\* Postavitev stolpec za članke \*/ #Telo { width: 950px; height: 350px; } #LeviStolpec { width: 705px; min-height: 350px; margin-bottom: 5px; float: left; background-color:#fff; } #VsebinaLevo { padding: 20px 20px 5px 20px; } #DesniStolpec { width: 240px; min-height: 350px; margin-bottom: 5px; float: right; } #Priporocila\_zgoraj { width: 240px; height: 40px; background-image: url(Grafika/priporocila\_zgoraj.png); background-repeat: no-repeat; } #Priporocila\_sredina { width: 200px; min-height: 270px;

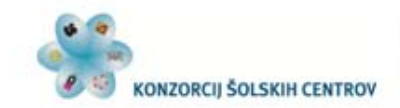

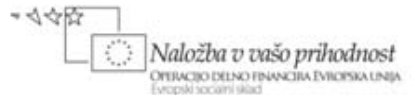

```
background-image: url(Grafika/priporocila_sredina.png);
      background-repeat: repeat-y;
      padding: 1px 20px 5px 20px;
      }
#Priporocila_spodaj {
      width: 240px;
      height: 40px;
      background-image: url(Grafika/priporocila_spodaj.png);
      background-repeat: no-repeat;
      }
#Noga {
      width: 930px;
      height: 45px;
      background-image:url(Grafika/noga.png);
      background-repeat: repeat-x;
      clear: both;
      font-family: Arial, Helvetica, sans-serif;
      font-size: 13px;
      color: #fff;
      text-align: left;
      padding-top: 17px;
      padding-left: 20px;
      }
h1 \{font-family: Arial, Helvetica, sans-serif;
      font-size: 14px;
      font-weight: bold;
      color: #739ad0;
      border-bottom: solid 1px #ddd;
      }
#Priporocila_sredina h1 {
      color: #000;
      }
p, ul {
      font-family: Arial, Helvetica, sans-serif;
      font-size: 13px;
      color: #000; 
      text-align: left;
      }
.SlikaVClanku {
      float: right;
      margin: 0px 0px 20px 20px;
      }
```
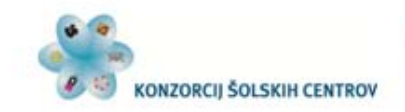

Naložba v vašo prihodnost OPERACIJO DELNO FINANCIJIA EVROPSKA UNIJA

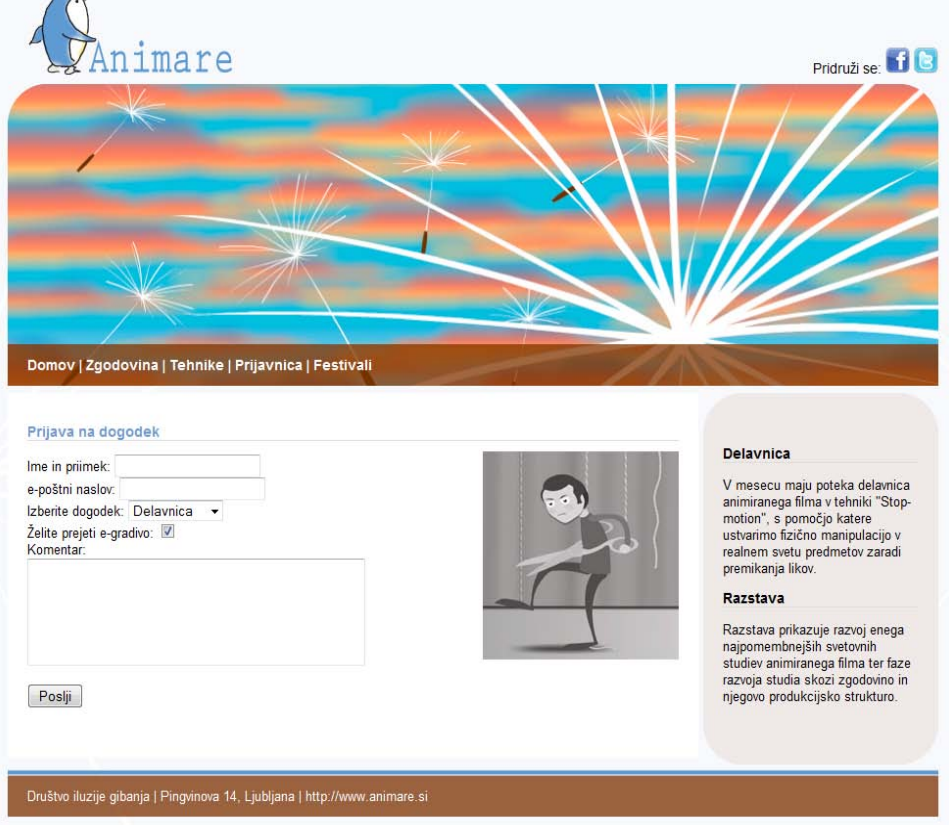

Slika 11: Prikaz podstrani (Prijavnica).

### *5.9.5 Podstran Festivali*

Dokument *index.html* shranimo pod novim imenom *Festivali.html*. Popravimo mu oznako *title* (*Animare :: festivali*).

Vsebino v levem stolpcu zamenjamo s tabelo in vstavimo sliko (FestivalVetrnica.jpg). Sliki zamenjamo atributa *alt* in *title*. V desni stolpec vstavimo besedilo naslova in tabelo, v katero zapišemo ostalo besedilo (*Besedilo.txt*).

Tabelo izdelamo v html-ju. Ker ima besedilo v tabeli enako obliko kakor odstavki, v slogovni predlogi *Slogi.css* k slogu oznak *p* dopišemo oznako *table* (ločimo ju z vejico). S tem smo besedilo v tabeli oblikovali enako kot ostalo besedilo.

Širino tabele (400) določimo v html-ju. Nastavimo debelino obrobe (1), atribut *cellspacing* (0) in atribut *cellpadding* (5). V telo tabele vpišemo besedilo. Naslovnima celicama z naslovoma stolpcev dodamo sivo barvo ozadja.
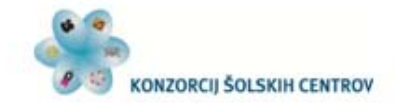

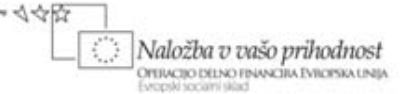

Naslove spletnih strani v desnem stolpcu spremenimo v gumbe. Označimo jih z oznako *<a>* in dodamo atribute. V atributu *href* zapišemo relativne povezave do teh strani. V atributu *title* zapišemo kratek opis, dodamo atribut *target* (*\_blank*), da se spletna stran odpira v novem oknu.

V slogovni predlogi *Slogi.css* naredimo nov slog s pomočjo psevdo razredov in mu določimo tri stanja (:*link*, :*visited* in :*hover*). Osnovno stanje gumbov in obiskanih gumbov ni podčrtano in imajo svojo barvo (#6d3405). Ko gremo z miško po povezavi, se gumbi podčrtajo in obarvajo v drugi barvi (#F93).

```
<!DOCTYPE html PUBLIC "-//W3C//DTD XHTML 1.0 Transitional//EN" 
"http://www.w3.org/TR/xhtml1/DTD/xhtml1-transitional.dtd">
<html xmlns="http://www.w3.org/1999/xhtml" xml:lang="sl" 
lang="sl">
<head>
<title>Animare :: festivali</title> 
<meta http-equiv="Content-Type" content="text/html; charset=utf-
8" />
<meta name="description" content="Vse o animaciji" />
<meta name="keywords" content="animare, animacija, stop motion, 
flash" />
<meta name="author" content="Mojca Gustin, Gorazd Krumpak" />
<link href="Slogi.css" rel="stylesheet" type="text/css" 
media="all" />
</head>
<body>
<div id="GlavniOkvir">
<div id="ZgornjaPasica">
<div id="Logo">
<a href="index.html" title="Domov" target="_self"><img 
src="Grafika/logo.png" alt="Domov" title="Domov" /></a>
</div>
<div id="FacebookTwitter">
Pridruži se: <a href="https://www.facebook.com" title="Facebook" 
target="_blank"><img src="Grafika/facebook.png" alt="Facebook" 
title="Facebook" /></a> <a href="http://twitter.com/" 
title="Twiter" target="_blank"><img src="Grafika/twitter.png" 
alt="Twiter" title="Twiter" /></a>
</div>
\langlediv>
<div id="Glava"></div>
<div id="Navigacija">
<a href="index.html" title="Domov" target="_self">Domov</a> | <a 
href="Zgodovina.html" title="Zgodovina animacije" 
target="_self">Zgodovina</a> | <a href="Tehnike.html" 
title="Tehnike animiranja" target="_self">Tehnike</a> | <a
```
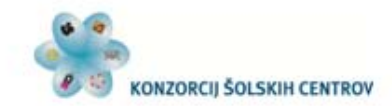

REPUBLIKA SLOVENIJA MINISTRSTVO ZA ŠOLSTVO IN ŠPORT ーマント Naložba v vašo prihodnost **DISPACTIO DELNO FINANCI** LL EVROPSKA UNIGA

```
href="Prijavnica.html" title="Prijavnica" 
target="_self">Prijavnica</a> | <a href="Festivali.html" 
title="Festivali" target="_self">Festivali</a>
</div>
<div id="Telo">
<div id="LeviStolpec">
<div id="VsebinaLevo">
<h1>Festivali animiranega filma</h1>
<img class="SlikaVClanku" src="Grafika/FestivalVetrnica.jpg" 
alt="Festival vetrnica." title="Festival vetrnica." />
<p>
<table width="400" border="1" cellspacing="0" cellpadding="5">
<tr>
<th bgcolor="#CCCCCC">Festival</th>
<th bgcolor="#CCCCCC">Spletna stran</th>
\langletr>
<tr>
<td>Vetrnica</td>
<td><a href="http://www.festivalvetrnica.si/" title="Festival 
Vetrnica" target="_blank">www.festivalvetrnica.si</a></td>
\langletr>
<tr>
<td>Animateka</td>
<td><a href="http://www.animatekafestival.org/" title="Festival 
Animateka" target="_blank">www.animatekafestival.org</a></td>
\langle/tr>
<tr>
<td>ECFA</td>
<td><a href="http://www.ecfaweb.org" title="ECFA" 
target="_blank">www.ecfaweb.org</a></td>
\langle/tr>
</table>
\langle/p>
</div>
</div>
<div id="DesniStolpec">
<div id="Priporocila_zgoraj"></div>
<div id="Priporocila_sredina">
<h1>Razstava</h1>
<p>Razstava prikazuje razvoj enega najpomembnejših svetovnih 
studiev animiranega filma ter faze razvoja studia skozi 
zgodovino in njegovo produkcijsko strukturo.</p>
<h1>Delavnica</h1>
<p>V mesecu maju poteka delavnica animiranega filma v tehniki 
"Stop-motion", s pomočjo katere ustvarimo fizično manipulacijo v 
realnem svetu predmetov zaradi premikanja likov.</p>
```
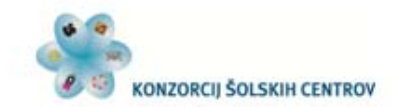

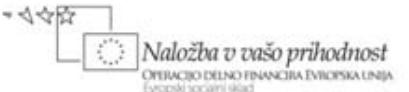

```
</div>
<div id="Priporocila_spodaj"></div>
</div>
</div>
<div id="Noga">Društvo iluzije gibanja | Pingvinova 14, 
Ljubljana | <a href="http://projekt.smgs.si/animare" 
target="_blank" 
title="http://projekt.smgs.si/animare">http://www.animare.si</a>
</div>
</div>
</body>
</html>
```

```
@charset "utf-8";
/* telo dokumenta */
body {
      text-align:center;
     margin: 0px;
     padding: 0px;
     background-color: #f7f9fb;
     background-image: url(Grafika/ozadje.jpg);
      background-repeat: no-repeat;
     background-position: center;
      }
/* okvir, ki nam postavi vsebino na sredino zaslona */
#GlavniOkvir {
      text-align: left;
      width: 950px;
      margin: 0px auto 0px auto;
      }
/* sestavni deli zaslonske slike in njihova vsebina */
#ZgornjaPasica {
     width: 950px;
     height: 100px;
      }
/* dodano */
#Logo {
     width: 210px;
     height: 100px;
     float: left;
      text-align: left;
     margin-left:20px;
      }
#FacebookTwitter {
```
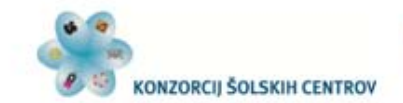

REPUBLIKA SLOVENIJA MINISTRSTVO ZA ŠOLSTVO IN ŠPORT

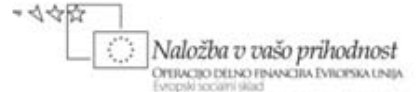

```
width: 200px;
     min-height: 25px;
      text-align: right;
      float: right;
      margin-top: 65px;
      font-family: Arial, Helvetica, sans-serif;
      font-size: 14px;
      }
img {
      border: none;
      }
#Glava {
      width: 950px;
     height: 250px;
      background-image: url(Grafika/glava.png);
      background-repeat: no-repeat;
      }
#Navigacija {
     width: 930px;
     height: 30px;
     background-image:url(Grafika/navigacija.png);
      background-repeat: no-repeat;
      font-family: Arial, Helvetica, sans-serif;
      font-size: 14px;
      font-weight: bold;
      color: #FFF;
      padding-top: 12px;
      padding-left: 20px;
      margin-bottom: 5px;
      }
/* oblikovanje povezav v meniju */
#Navigacija a:link, #Noga a:link {
      color: #FFF;
      text-decoration: none;
      }
#Navigacija a:visited, #Noga a:visited {
      color: #FFF;
      text-decoration: none;
      }
#Navigacija a:hover, #Noga a:hover {
      color: #FFF;
      text-decoration: underline;
      }
/* Postavitev stolpec za članke */
#Telo {
      width: 950px;
```
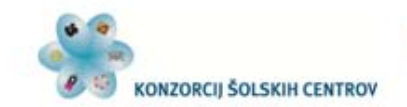

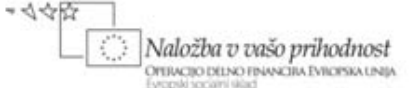

height: 350px; } #LeviStolpec { width: 705px; min-height: 350px; margin-bottom: 5px; float: left; background-color:#fff; } #VsebinaLevo { padding: 20px 20px 5px 20px; } #DesniStolpec { width: 240px; min-height: 350px; margin-bottom: 5px; float: right; } #Priporocila\_zgoraj { width: 240px; height: 40px; background-image: url(Grafika/priporocila\_zgoraj.png); background-repeat: no-repeat; } #Priporocila\_sredina { width: 200px; min-height: 270px; background-image: url(Grafika/priporocila\_sredina.png); background-repeat: repeat-y; padding: 1px 20px 5px 20px; } #Priporocila\_spodaj { width: 240px; height: 40px; background-image: url(Grafika/priporocila\_spodaj.png); background-repeat: no-repeat; } #Noga { width: 930px; height: 45px; background-image:url(Grafika/noga.png); background-repeat: repeat-x; clear: both; font-family: Arial, Helvetica, sans-serif; font-size: 13px; color: #fff;

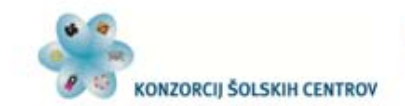

}

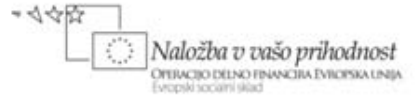

```
text-align: left;
      padding-top: 17px;
      padding-left: 20px;
      }
h1 {
      font-family: Arial, Helvetica, sans-serif;
      font-size: 14px;
      font-weight: bold;
      color: #739ad0;
      border-bottom: solid 1px #ddd;
      }
#Priporocila_sredina h1 {
      color: #000;
      }
p, ul, table {
      font-family: Arial, Helvetica, sans-serif;
      font-size: 13px;
      color: #000; 
      text-align: left;
      }
.SlikaVClanku {
      float: right;
      margin: 0px 0px 20px 20px;
      }
a:link {
      color: #6d3405;
      text-decoration: underline;
      }
a:visited {
      color: #6d3405;
      text-decoration: underline;
      }
a:hover {
      color: #F93;
      text-decoration: none;
```
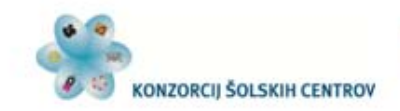

REPUBLIKA SLOVENIJA<br>MINISTRSTVO ZA ŠOLSTVO IN ŠPORT

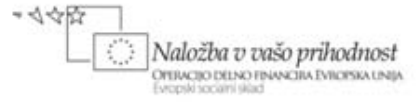

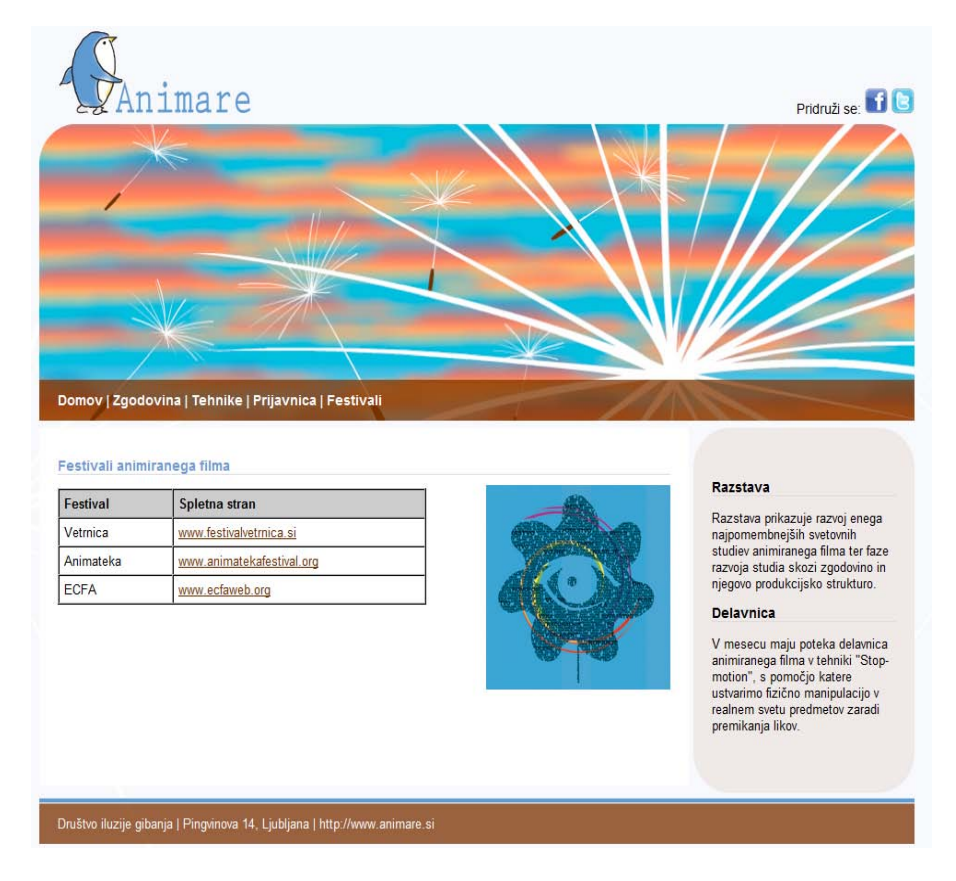

Slika 12: Prikaz podstrani (Festivali).

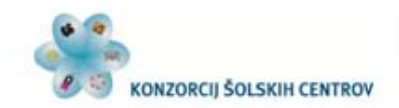

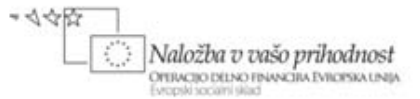

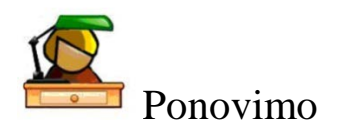

Kako določimo barve na spletu?

Katere znake uporablja šestnajstiški sistem?

Opišite postopek predelave trimestne šestnajstiške kode v šestmestno tako.

Naštejte osnovne HTML oznake, ki se uporabljajo pri pisanju določene vsebine.

S katerimi oznakami definiramo naslov besedila?

S katero oznako definiramo odstavek?

S katero oznako definiramo prelom v novo vrstico?

Katera oznaka se uporablja za prikaz slike?

Opišite, kaj določajo atributi *src*, *alt* in *title*.

Utemeljite, kakšna mora biti ločljivost slike (v ppi), ki jo boste uporabili na spletni strani.

Kateri barvni model se uporablja pri slikah, namenjenih za splet?

Naštejte formate za zapis slik na spletni strani!

Naštejte, katere tipe seznamov uporabljamo na spletni strani.

S katero oznako definiramo neoštevilčen seznam?

S katero oznako definiramo oštevilčen seznam?

Opišite pomen uporabe obrazcev na spletni strani.

Naštejte najpomembnejša atributa pri izdelavi obrazcev.

S katero oznako definiramo obrazec in naštejte, katere HTML elemente vsebuje?

Naštejte elemente in osnovne oznake za izdelavo obrazcev.

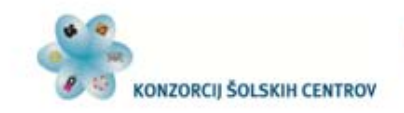

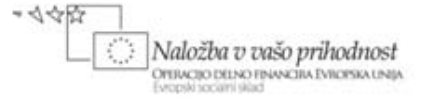

Opišite razliko med absolutno in relativno potjo.

S katero oznako definiramo povezave?

Utemeljite, kako so povezave lahko različno oblikovane glede na stanje.

Za kaj uporabljamo tabele na spletni strani?

S katero oznako definiramo tabele?

S katero oznako definiramo posamezne vrstice tabele ter celice tabele?

Naštejte atribute za izdelavo tabele.

Projekt: V osnovno mrežo, ki ste jo izdelali, dodajte vsebino (pomagajte si z navodili skozi učno gradivo in izvorno kodo) ter dodajte dodatne lastnosti v zunanjo slogovno predlogo. Izdelajte podstrani, na katerih boste uporabili naštevanje, obrazec (npr. prijavnico) in tabelarični prikaz vsebine.

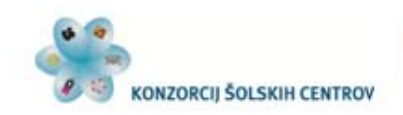

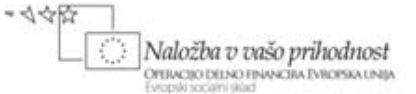

# **6 OBJAVA NA SPLETU**

#### *6.1 Spletno mesto*

Narejeno spletno stran želimo pokazati vsem uporabnikom spleta. Ta trenutek je spletna stran lokalno na našem računalniku, do katerega uporaniki spleta ne morejo dostopati – ne morejo odpreti naše spletne strani. Spletno stran zato objavimo na posebnem računalniku – strežniku, katerega namen je, da omogoča dostop uporabnikov spleta do spletnih strani 24 ur na dan, 7 dni na teden. Na takem strežniku moramo pridobiti spletno mesto. To je prostor na strežniku, ki nam je dodeljen, da lahko shranimo datoteke spletne strani, do katerih dostopajo uporabniki spleta.

Spletna mesta ponujajo različna podjetja in organizacije. Nekateri spletna mesta ali spletni prostor ponujajo brezplačno, drugi spletna mesta prodajajo. Spletna mesta se med sabo lahko razlikujejo po velikosti razpoložljivega prostora in po različnih funkcionalnostih (podpora za statične strani, podpora za PHP in MySQL podatkovne baze, podpora za ASP.net …). Za našo narejeno stran smo uredili preprosto spletno mesto s podporo za statične spletne strani.

#### *6.2 Domena*

Spletno mesto imamo, a uporabniki spleta ne vedo, kje se to mesto nahaja. V ta namen si moramo urediti še domeno ali spletni naslov. Ta spletni naslov kaže na spletno mesto, kjer bomo objavili našo spletno stran, podobno kot naslov bivališča sporoča kraj našega bivanja.

Za našo spletno stran smo uredili domeno *projekt.smgs.si*, ki kaže, na katerem strežniku je stran objavljena. A ker je stran na strežniku v podmapi *animare*, je polni naslov spletne stran[i](http://projekt.smgs.si/animare/) *[projekt.smgs.si/animare](http://projekt.smgs.si/animare/)*.

### *6.3 Dostop do spletnega mesta*

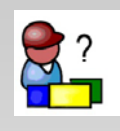

Primer delujoče spletne strani iz tega gradiva je objavljen na naslovu [http://projekt.smgs](http://projekt.smgs.si/animare/) [.si/animare/.](http://projekt.smgs.si/animare/)

Za dostop do našega spletnega mesta bomo uporabili dva načina oz. dva protokola: *http* (Hypertext Transfer Protocol) in *ftp* (File Transfer Protocol).

Protokol *http* omogoča pregledovanje html datotek na objavljenih spletnih mestih, zato največkrat preko tega protokola brskamo po spletnih straneh. Za brskanje uporabimo brskalnik (Internet Explorer, Mozilla, Chrome, Safarai, Opera …). V naslovno vrstico brskalnika vpišemo protokol in domeno (*[http://projekt.smgs.si/animare\)](http://projekt.smgs.si/animare)* in spletna stran se nam odpre, saj so le-te javno dostopne.

Ta protokol načeloma ne omogoča nalaganja in brisanja datotek spletne strani, zato v ta namen uporabimo protokol *ftp*. Preko protokola *ftp* lahko poljubne datoteke nalagamo,

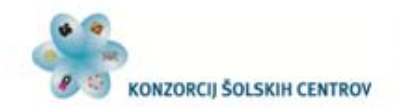

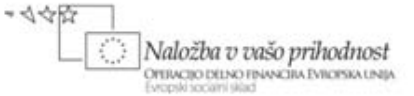

brišemo itd., pri tem uporabimo enega od namenskih programov, splošno imenovanih *ftp klient*. Za dostop do spletnega mesta preko protokola *ftp*, *ftp klient* zahteva domeno spletnega mesta, uporabniško ime in geslo (podatke nam posreduje upravljalec strežnika, pri katerem kupimo ali najamemo spletno mesto). Datoteke na spletnem mestu so na ta način zaščitene, da jih vsak ne more spreminjati.

### *6.4 Prenos podatkov na strežnik*

Za objavo naše spletne strani uporabimo program Filezilla (prosto dostopen na [http://filezilla](http://filezilla-project.org/download.php)[project.org/download.php](http://filezilla-project.org/download.php) in v slovenščini). Program namestimo in ga zaženemo. V vrstico z vnosnimi polji (pod menijsko vrstico) vpišemo podatke za dostop do spletnega mesta (tukaj vpišete svoje podatke):

- gostitelj: domena strežnika, kjer imamo spletno mesto,
- uporabniško ime: uporabniško ime, ki smo ga prejeli,
- geslo: geslo, ki smo ga prejeli,
- vrata: lahko pustimo privzeto.

Po uspešni prijavi v največjem levem oknu poiščemo na našem računalniku mapo, v kateri imamo shranjene datoteke naše spletne strani. Izberemo vse datoteke in mape ter jih prenesemo na strežnik (premaknemo v desno okno). Spletna stran je tako objavljena, preverimo njeno delovanje in odpravimo morebitne napake. Obiskovalci spleta lahko preko protokola *http* in naše domene obiščejo spletno stran.

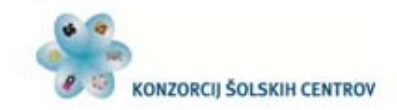

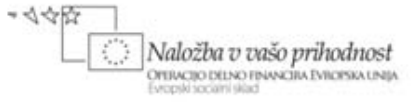

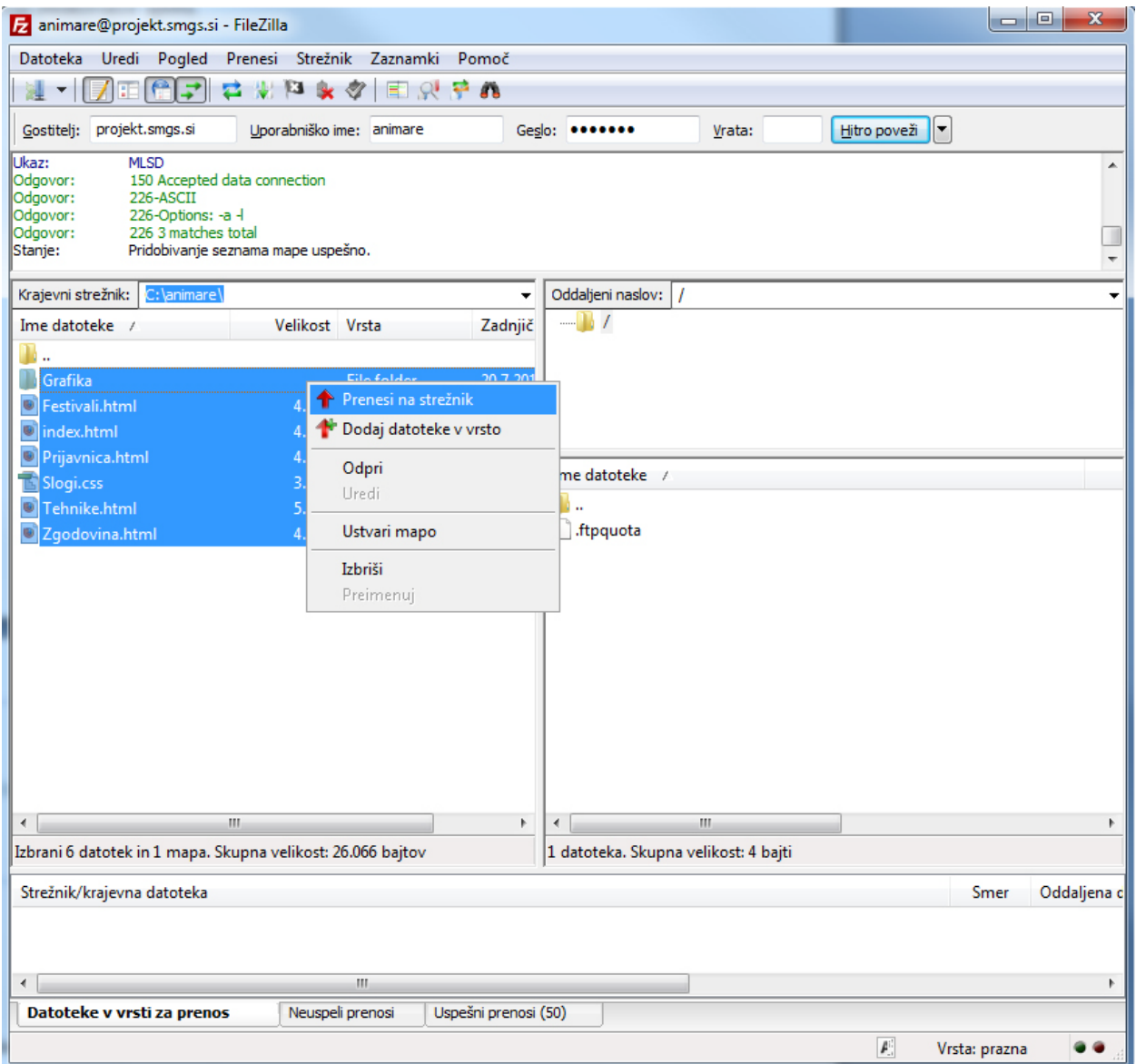

Slika 12: Objava spletne strani preko *ftp klienta*.

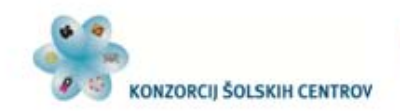

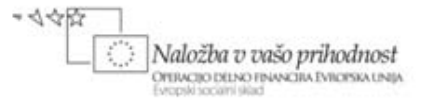

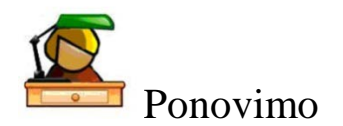

Opišite pomen spletnega mesta.

Kaj potrebujemo, da lahko dostopamo do spletnega mesta?

Kaj določamo z domeno?

Kakšna je razlika med *http* in *ftp* protokolom?

Opišite, kaj potrebujemo za objavo spletne strani.

Projekt: Izdelano spletno stran objavite na šolskem strežniku.

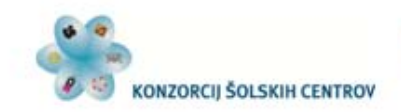

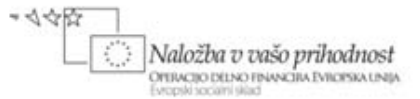

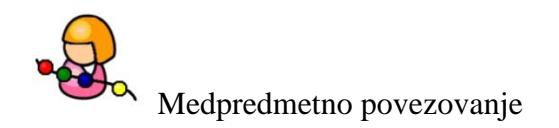

Povezava s slovenščino:

Pravopis (uporaba velikih začetnic, inicialk, raba velikih in malih črk, pisanje prevzetih besed, raba ločil, pisanje skupaj ali narazen, deljenje …); Povdarjanje besedila glede na pomembnost Verodostojnost vsebine (ažurnost, navajanje virov, sklicevanje na avtorje …)

Informacijsko-komunikacijska tehnologija:

temeljni pojmi informatike, zgradba in delovanje računalnika, uporaba programskih orodij za izdelabo spletnih vsebin; delovanje strežnika, računalniško omrežje, intrenet, protokoli, standardi, iskanje spletnih dokumentov s pomočjo ključnih besed in uporabe meta podatkov, objava …

Povezava z grafičnim oblikovanjem:

Uporaba grafičnih elementov (črte, ploskve, slika, tipografija, barva, …) na spletni strani. Kompozicija na spletni strani.

Uporaba barvnega kroga na spletni strani.

Povezava s katero koli vsebino:

Poiščite spletno stran (s ključnimi besedami), na kateri boste dobili dodatne informacije o snovi, ki jo trenutno obravnavate pri ostalih predmetih/modulih.

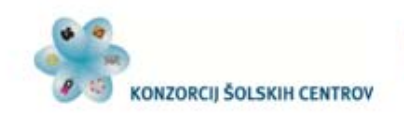

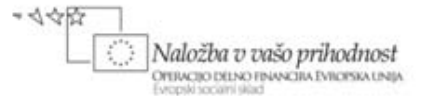

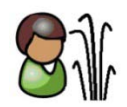

# **7 LITERATURA IN VIRI**

Chapman N., Chapman J.: Web design: Jon Wiley & Sons Ltd, The Atrium, Southern Gate, Chichester, England.

[Gray,](http://www.gemsolv.com/wordpress/author/administrator/) T. [\(February 21, 2006\)](http://www.gemsolv.com/wordpress/2006/02/heres-looking-at-you-kid-eye-tracking-research-and-your-websites-layout-2/). Here's Looking at You, Kid. Eye-tracking Research and Your Website's Layout. Pridobljeno 27. 6. 2011 iz http://www.gemsolv.com/wordpress/2006/02/heres-looking-at-you-kid-eye-trackingresearch-and-your-websites-layout-2/.

[Nielsen,](http://www.amazon.com/Jakob-Nielsen/e/B000AQ2MFK/ref=ntt_athr_dp_pel_1) J., [Pernice](http://www.amazon.com/s/ref=ntt_athr_dp_sr_2?_encoding=UTF8&sort=relevancerank&search-alias=books&field-author=Kara%20Pernice) K. (2009). Eyetracking Web Usability. Pridobljeno 27. 6. 2011 iz http://www.useit.com/eyetracking/.

Weston, S. Introduction To Multimedia.

Williams R., Tollett J. (2006). The Non-Designer's Web Book: Peachpit Press.

Zeldin, J. (2003). Designing with web standards. California: New Riders Publishing.

Splet: pridobljeno 9. 5. 2011 iz http://www.nasvet.com/.

Splet: pridobljeno 9. 5. 2011 iz http://www.w3schools.com/.

Splet: pridobljeno 9. 5. 2011 iz http://www.w3schools.com/html/html\_colors.asp.